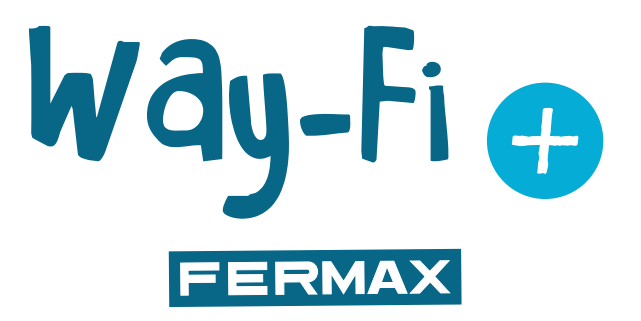

# KIT WAY-FI PLUS

MANUAL DE INSTALAÇÃO AVANÇADO

pt

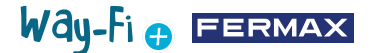

#### PARABÉNS POR TER ADQUIRIDO UM PRODUTO DE QUALIDADE!

A Fermax Electrónica desenvolve e fabrica equipamentos de prestígio que satisfazem os mais altos padrões de *design* e tecnologia. Esperamos que aprecie as suas funcionalidades. www.fermax.com

Publicação técnica de caráter informativo editada pela FERMAX ELECTRONICA S.A.U. A FERMAX ELECTRONICA, na sua política de melhoria constante, reserva-se o direito de modificar o conteúdo deste documento, bem como as características dos produtos nele referidos, em qualquer momento e sem aviso prévio. Quaisquer alterações serão refletidas em edições posteriores do presente documento.

# Way-Fi O FERMAX

# **ÍNDICE**

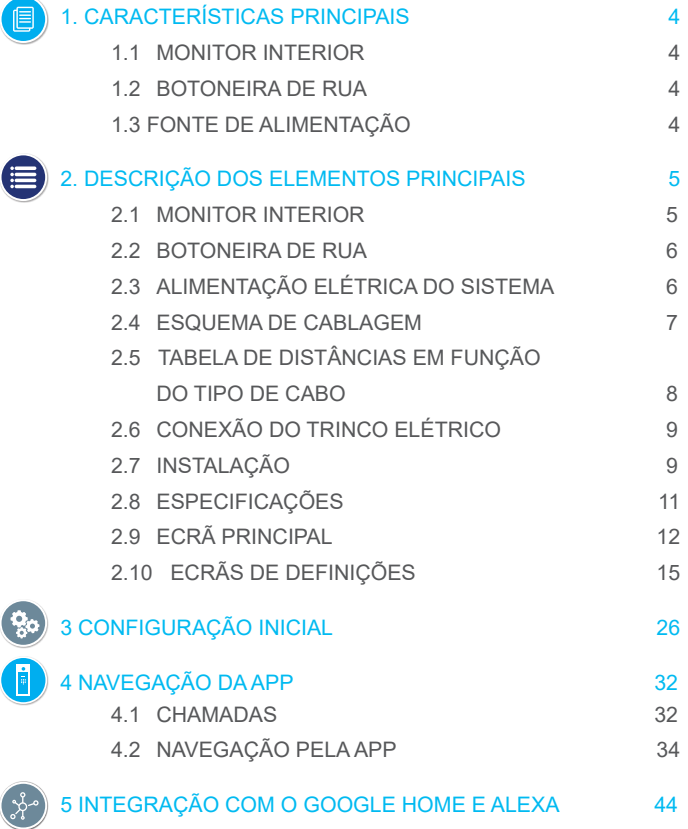

# <span id="page-3-0"></span>**1. CARACTERÍSTICAS PRINCIPAIS**

#### **1.1 MONITOR INTERIOR**

- Monitor de ecrã tátil capacitivo de 7", com resolução de 1024 x 600 pixels.
- Formato 16:9.
- Ângulo de visualização amplo (LCD IPS).
- A interface do utilizador é compatível com as operações de deslizamento.

• Memória *flash* interna e cartão Micro SD (não incluído) para gravação de imagens e vídeos. Capacidade máxima de até 128 GB.

Way-Fi e EERMAX

• Gravação automática e manual de imagens e vídeos (consulte a política de privacidade do seu país).

- Função "Não incomodar" temporizada ou contínua.
- Chamada endereçável para intercomunicação entre monitores.
- 16 melodias selecionáveis.
- Até 14 línguas.
- Melodia e volume reguláveis.
- Brilho regulável.

• Wi-Fi integrado para reencaminhamento de chamadas para o telemóvel e visualização da câmara IP.

• Conexão de câmaras IP adicionais por cabo ou Wi-Fi.

#### **1.2 BOTONEIRA DE RUA**

- Instalação em superfície.
- Proteção contra a água e o pó (IP44).
- Proteção anti-vandalismo (IK07).
- Ajuste do volume do altifalante.
- Porta-cartões de identificação e botão de chamada com retroiluminação.
- Tampa anti-chuva incluída.
- Ativação de um trinco elétrico e uma porta automática.
- Iluminação LED branca com sensor automático.
- Câmara de grande ângulo (122º H, 63º V).
- Câmara CMOS 2M de alta sensibilidade.

#### **1.3 FONTE DE ALIMENTAÇÃO**

- Entrada AC universal (100-240 V AC 50/60 Hz)
- Suporta proteção contra sobrecorrentes e curto-circuitos
- Montagem em calha DIN

# Way-Fi O FERMAX

# <span id="page-4-0"></span>**2. DESCRIÇÃO DOS ELEMENTOS PRINCIPAIS**

### **2.1 MONITOR INTERIOR**

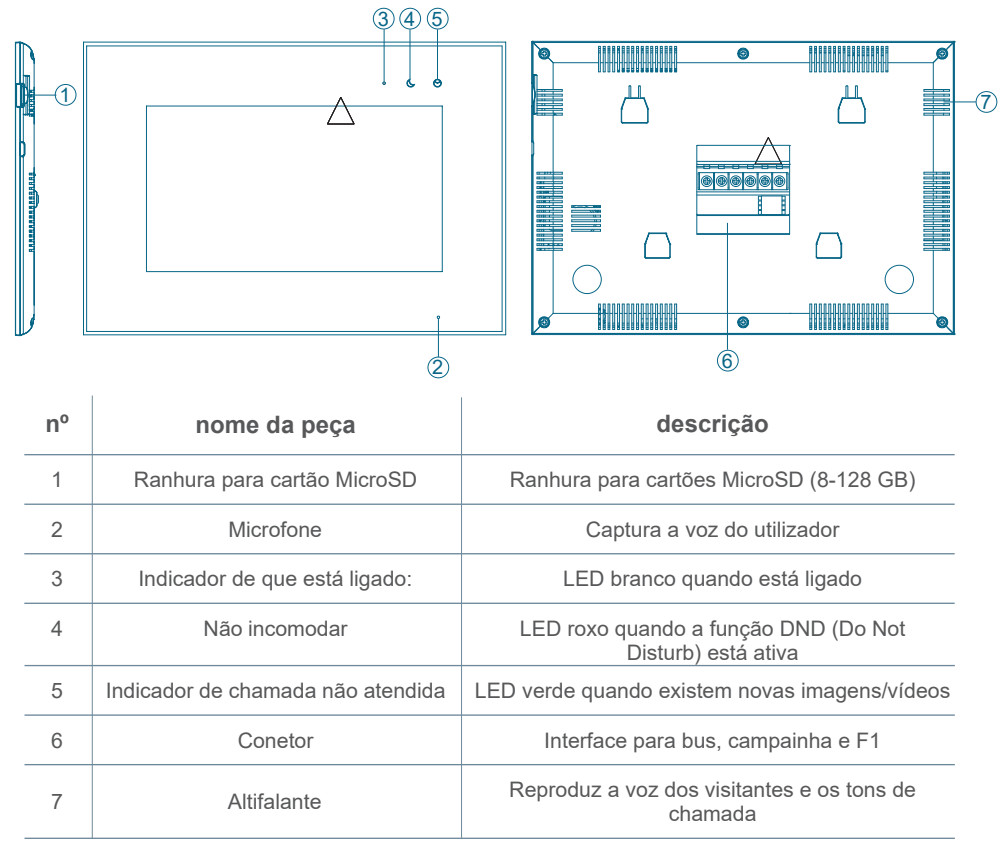

# Way-Fi O EERMAX

#### <span id="page-5-0"></span>**2.2 BOTONEIRA DE RUA**

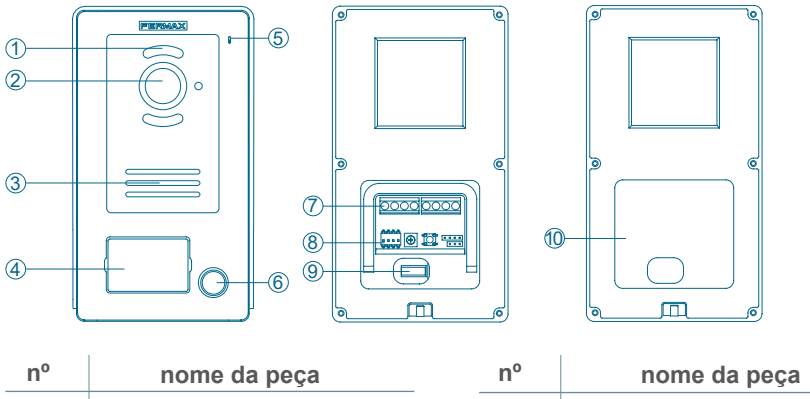

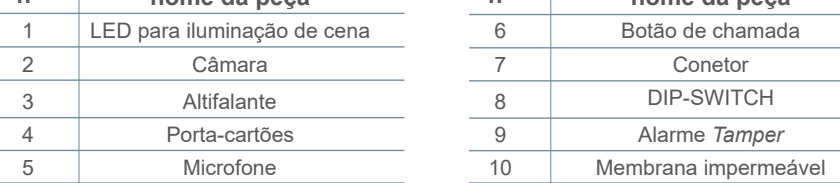

#### **Configuração do dip-switch:**

- 1: ON = Master, OFF = Slave
- 2: ON = Botoneira 1, OFF = Botoneira 2
- 3: saída associada ao botão de saída: ON = trinco, OFF = relé
- 4: não utilizado

### **2.3 ALIMENTAÇÃO ELÉTRICA DO SISTEMA**

#### **L, N:** entrada AC

**LED:** indicador de que está ligado

**BUS(IM):** terminal de conexão do monitor interior

**BUS(DS):** terminal de conexão da botoneira

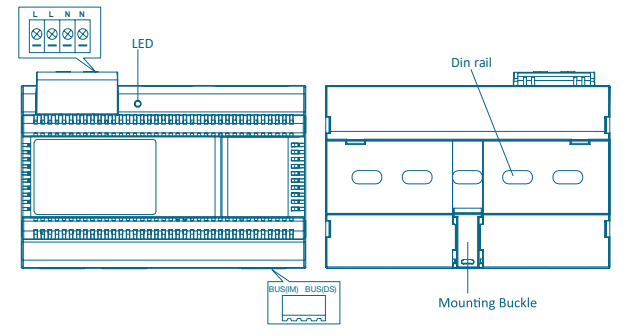

**RGPD (UE) 2016/679.** A atual legislação em matéria de proteção de dados pessoais nos países da UE exige a afixação de uma etiqueta na botoneira da rua se for utilizada a captação de imagens. Isto ocorre quando o monitor do kit ativar esta função, ou se

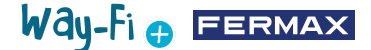

<span id="page-6-0"></span>capturar imagens a partir da aplicação. Um exemplo dessa etiqueta está disponível para descarga e impressão no website:

*[https://www.fermax.com/spain/corporate/utilidades.html.](https://www.fermax.com/spain/corporate/utilidades.html.%20)*

### **2.4 ESQUEMAS DE CABLAGEM**

**1 botoneira 1 monitor** 

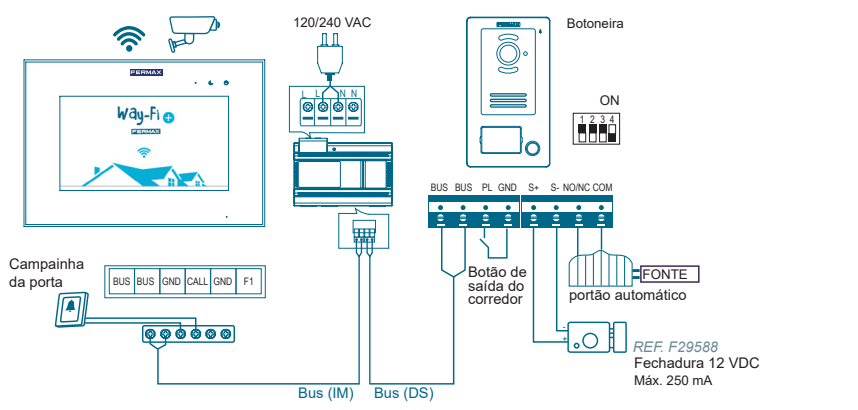

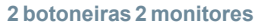

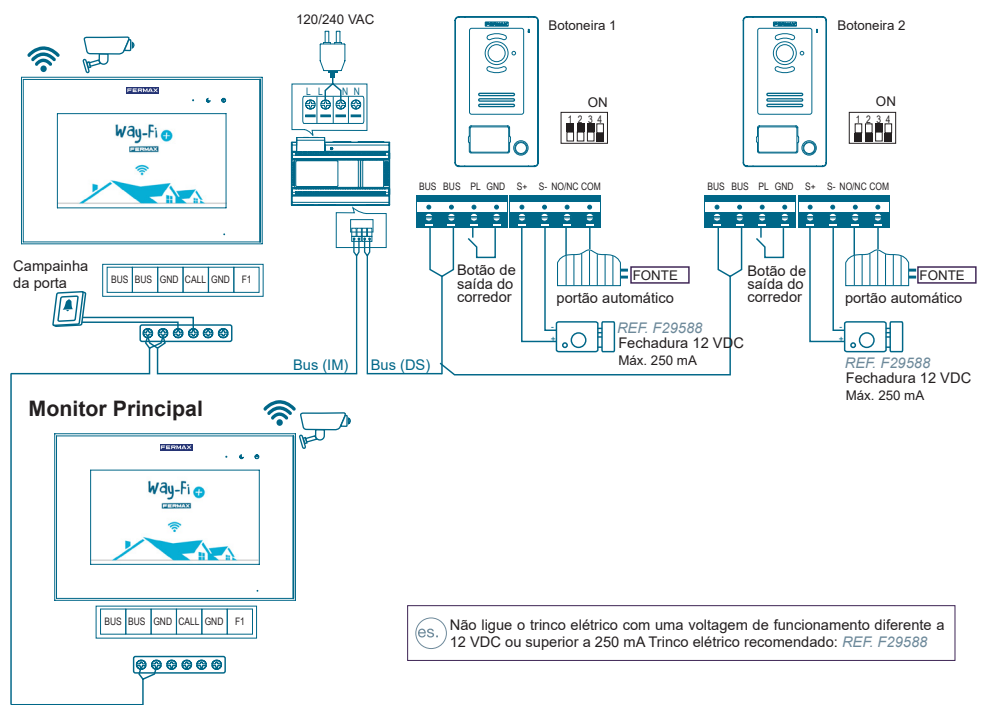

*Nota: Máximo de 2 botoneiras de rua, 1 monitor principal + 5 monitores secundários, 1 botão de campainha.*

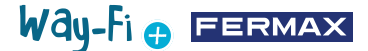

<span id="page-7-0"></span>O botão de campainha coloca-se na porta interior. Quando o botão de campainha é premido, o monitor toca no interior da casa, alertando para a presença de um visitante. O botão de saída coloca-se no interior da porta. Quando o botão de saída é premido, o trinco elétrico ou o relé é desbloqueado (dependendo do que foi configurado no dipswitch Nº3 na botoneira) enquanto estiver a ser premido, o tempo de ativação é configurado na secção de Temporizadores.

As câmaras que estão ligadas por cabo estão ligadas ao router nas saídas ethernet. As câmaras que se ligam através de Wi-Fi são emparelhadas através da aplicação móvel. WAY-FI PLUS by FERMAX.

#### **2.5 TABELA DE DISTÂNCIAS EM FUNÇÃO DO TIPO DE CABO**

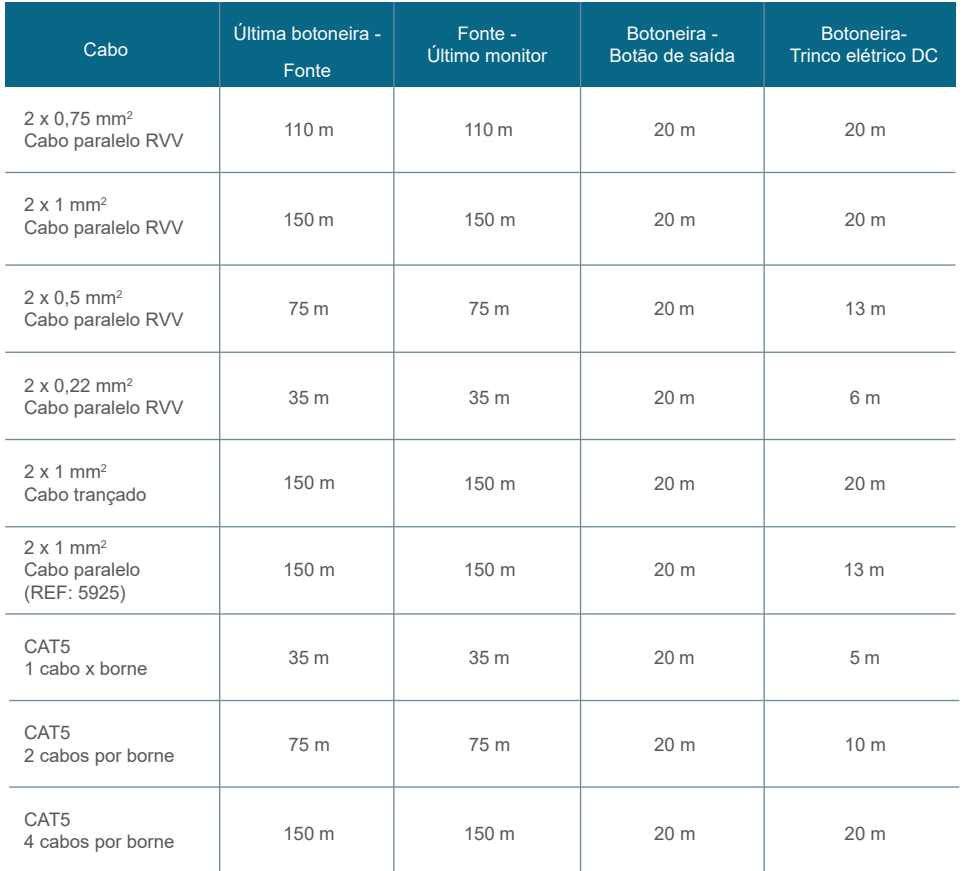

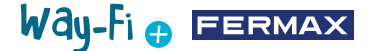

### <span id="page-8-0"></span>**2.6 CONEXÃO DO TRINCO ELÉTRICO**

Trinco elétrico alimentado por uma fonte de alimentação elétrica interna (trinco elétrico de corrente contínua).

*Nota: O trinco elétrico está limitado a 12 VDC e a corrente de manutenção deve ser inferior a 250 mA. Trinco elétrico recomendado REF. F29588*

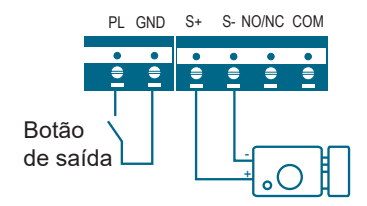

Trinco elétrico controlado com contacto de relé para a porta secundária.

*Nota:* 

*1. Deve ser utilizada uma fonte de alimentação externa de acordo com a tensão e a voltagem do trinco elétrico.* 

*2. O relé de saída livre de potencial está limitado a 24 V e a corrente de manutenção deve ser inferior a 3 A.*

*3. Existem dois tipos de configuração do trinco elétrico:*

Tipo 1:

Alimentação para desbloquear

Tipo 2:

Desligar a alimentação para desbloquear

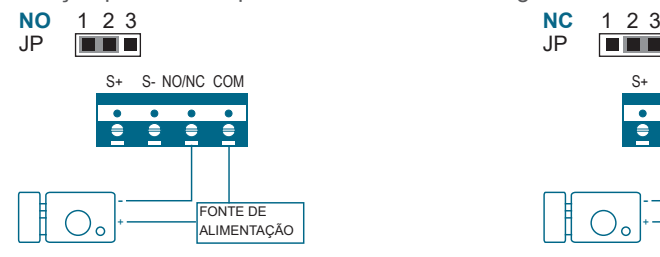

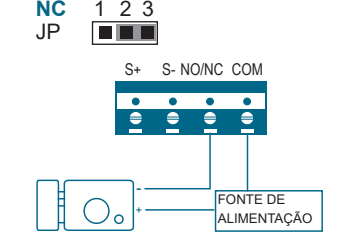

# **2,7. INSTALAÇÃO**

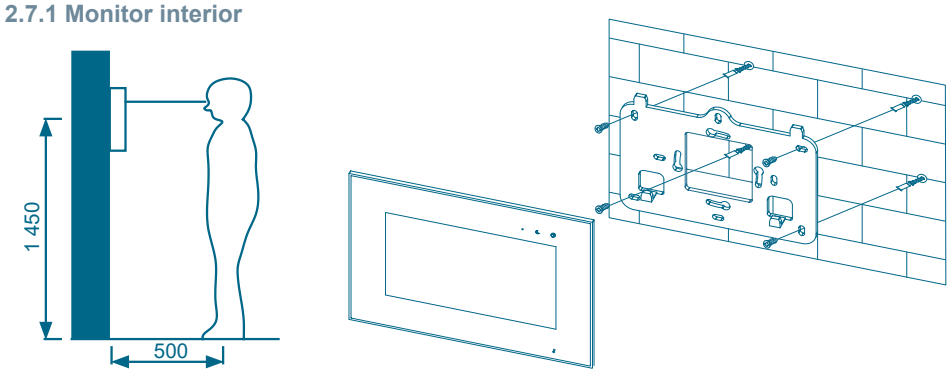

Way-Fi **O FERMAX** 

A altura normal de instalação do monitor é de aproximadamente 1 500 mm, em que o centro do ecrã está ao nível dos olhos; neste caso, o centro do suporte metálico de instalação está 1 450 mm acima do chão.

### **Cablagem e instalação do monitor interior**

- 1) Fixe o suporte de montagem à parede com parafusos.
- 2) Retire o cabo e conecte o sistema de acordo com o esquema de cablagem.
- 3) Pendure o monitor no suporte de montagem.

*Observação: o monitor deve ser instalado longe de outros dispositivos eletrónicos que possam interferir com a conetividade Wi-Fi.*

#### **2.7.2 Botoneira de rua**

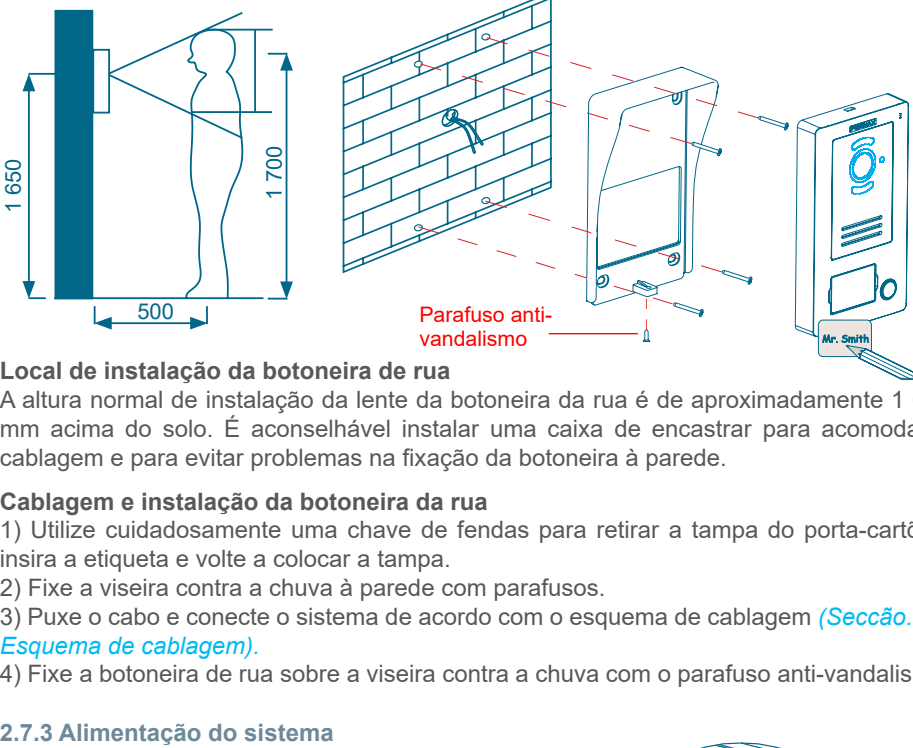

#### **Local de instalação da botoneira de rua**

A altura normal de instalação da lente da botoneira da rua é de aproximadamente 1 650 mm acima do solo. É aconselhável instalar uma caixa de encastrar para acomodar a cablagem e para evitar problemas na fixação da botoneira à parede.

#### **Cablagem e instalação da botoneira da rua**

1) Utilize cuidadosamente uma chave de fendas para retirar a tampa do porta-cartões, insira a etiqueta e volte a colocar a tampa.

2) Fixe a viseira contra a chuva à parede com parafusos.

3) Puxe o cabo e conecte o sistema de acordo com o esquema de cablagem *[\(Seccão. 2.4](#page-6-0) [Esquema de cablagem\).](#page-6-0)*

4) Fixe a botoneira de rua sobre a viseira contra a chuva com o parafuso anti-vandalismo.

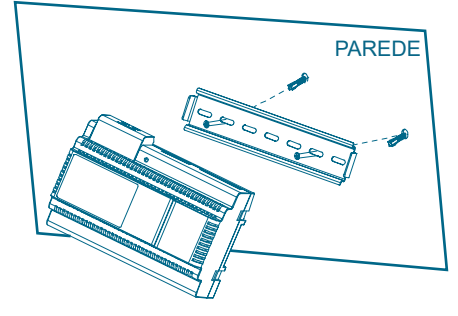

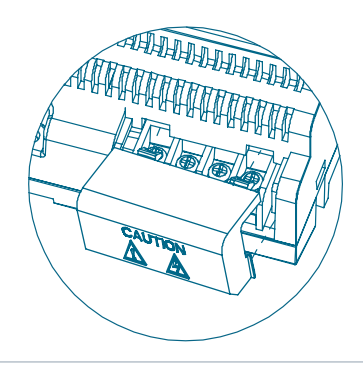

# Way-Fi O FERMAX

### <span id="page-10-0"></span>**Cablagem e instalação da fonte de alimentação**

- 1) Fixe a calha DIN à parede com parafusos.
- 2) Puxe o suporte de montagem e pendure a unidade na calha DIN.
- 3) Retire a tampa AC e ligue o cabo AC (N, L).
- 4) Ligue a cablagem à botoneira de rua e ao monitor interior.
- 5) Depois de ligar o cabo AC, recomenda-se que coloque a tampa.

### **2.8. ESPECIFICAÇÕES**

#### **Monitor interior**

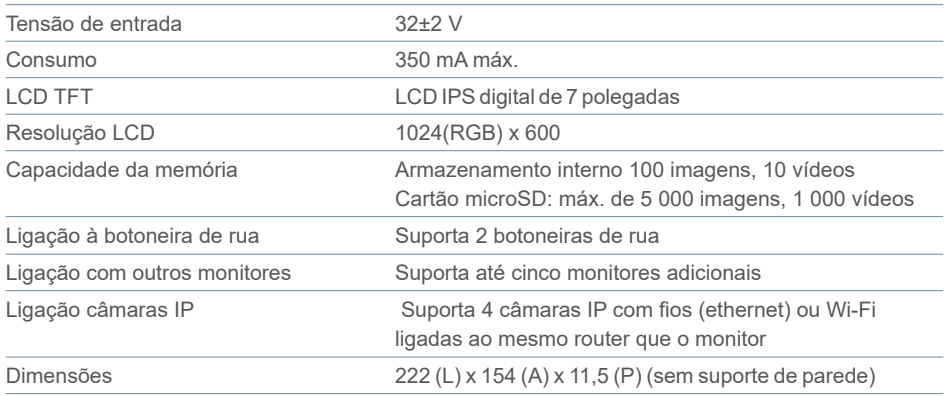

### **Fonte de alimentação**

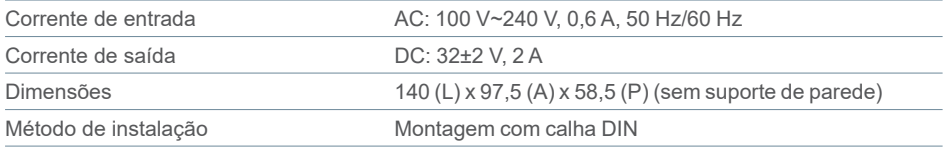

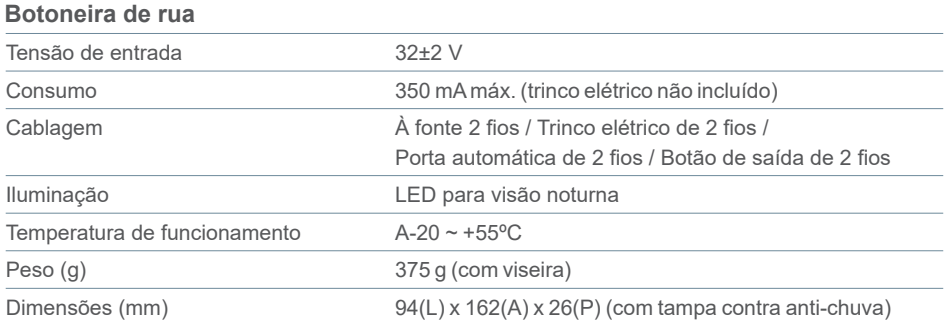

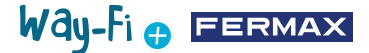

### <span id="page-11-0"></span>**2.9 ECRÃ PRINCIPAL**

#### **2.9.1 Ecrã inicial**

Toque em qualquer parte do ecrã para o retirar do modo de suspensão (ecrã desligado) e a página principal apresenta as seguintes opções:

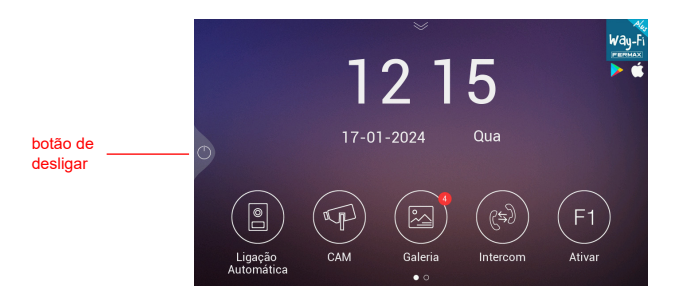

- **Botão de desligar:** Para desligar o ecrã do monitor.
- **- Botoneira:** ligação às botoneiras de rua para mostrar a imagem da câmara.
- **- Câmara:** visualização das câmaras IP (se registadas).

**- Galeria:** esta secção guarda fotografias e vídeos das chamadas realizadas. Um indicador vermelho mostra a quantidade de capturas de ecrã ou gravações realizadas.

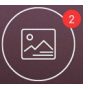

**- Intercomunição:** para chamar outro monitor se houver mais do que um.

**- F1 Ativação:** para ativar um dispositivo adicional (se tiver sido definido um temporizador no menu de temporizadores).

Se deslizar a seta para baixo na página principal, terá acesso ao menu de ações rápidas:

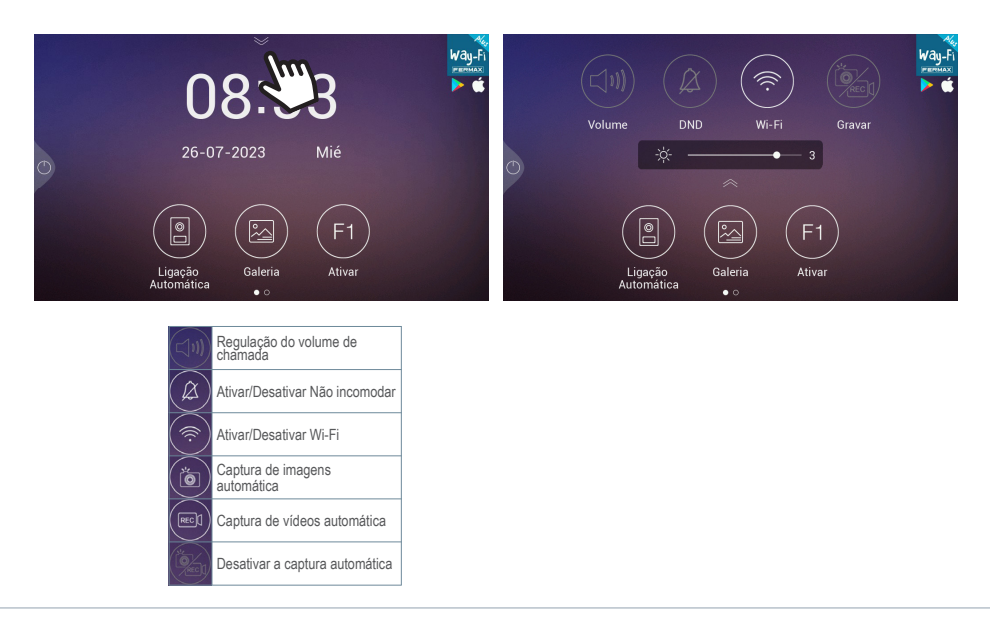

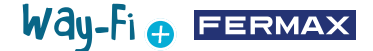

#### **2.9.2 Chamada de uma visita**

Quando é feita uma chamada a partir da botoneira de rua, o vídeo da visita é apresentado no ecrã

do monitor durante 30 segundos. Após 30 segundos, o ecrã desliga-se se não tiver sido estabelecida uma conversação.

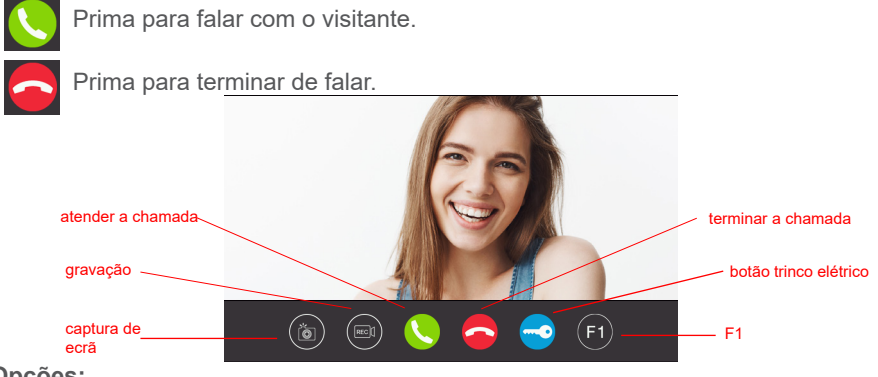

#### **Opções:**

**1. Captura de ecrã:** ativa a opção de capturar a imagem durante a chamada. Um ícone no canto superior direito e um som indicam que a captura de ecrã foi feita.

**2. Gravação:** ativa a opção de gravar antes e/ou durante a chamada. Um ícone e um contador de 15 segundos no canto superior direito indicam quando está a ser feita uma gravação. Armazena exclusivamente uma gravação de 15 segundos.

**3. Atender chamada:** a chamada é atendida para iniciar a conversa com a botoneira de rua. Durante a chamada, este botão dá a opção de ativar ou desativar o microfone do mesmo monitor. Por predefinição, o microfone está ativado.

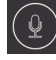

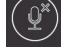

Microfone ativado  $(\hat{\mathcal{Q}}^*)$  Microfone desativado

**4. Terminar chamada:** desliga a chamada para terminar a conversa. Se premir o ícone de desligar, o ecrã desliga-se automaticamente.

**5. Botão trinco elétrico:** abre a porta da botoneira que chama. Ao premir o ícone do trinco elétrico, é desbloqueado durante o tempo definido. Se, no menu de temporização, tiver sido definido tempos para a saída do trinco elétrico e para o portão gradeado, aparecerá a opção para selecionar a abertura da porta principal ou da porta secundária.

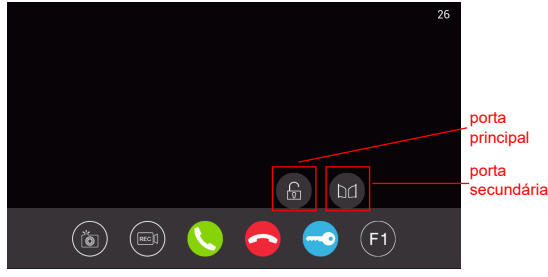

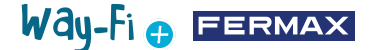

**6. Botão F1:** ativa um dispositivo auxiliar. Não aparece se tiver sido desativado no menu de temporizações.

#### **2.9.3 Galeria**

Nesta secção, tem uma pré-visualização das fotografias e dos vídeos do registo de chamadas, que são armazenados por ordem cronológica. Ao selecionar o ficheiro multimédia, obtém-se uma vista detalhada do álbum de fotografias e vídeos. Por predefinição, são armazenados na memória interna do monitor. Existe uma ranhura MicroSD para expandir e selecionar onde armazenar as capturas, e um ícone para ativar a eliminação automática. capturas de

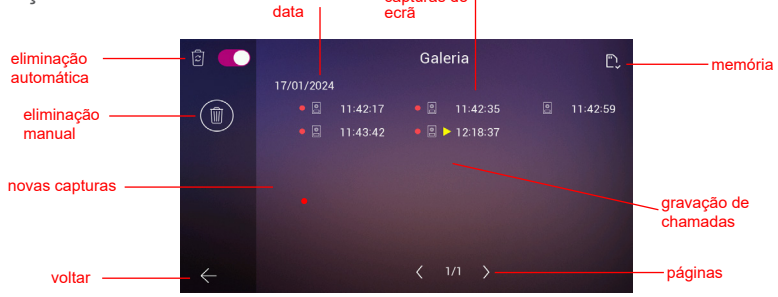

**1. Eliminação automática:** indica que, após um período de 30 dias, as capturas armazenadas serão eliminadas.

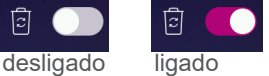

**2. Eliminação manual:** ao clicar nesta opção, aparece uma janela de confirmação, caso pretenda eliminar todos os ficheiros da galeria.

**3. Indicador de data:** as capturas e/ou gravações realizadas são armazenadas por data. O ficheiro multimédia indica a hora em que a captura foi realizada.

4. **Indicador de cartão:** indica se o monitor tem um cartão externo (cartão Micro SD). Este ícone aparece no canto superior direito. Se não existir um cartão externo, aparecerá

este indicador  $\boxed{\mathbf{p}}$ . Caso contrário, será apresentado este outro ícone

*Nota: No caso de a memória ser inserida ou removida, o monitor reinicia e arranca automaticamente.* 

**5. Indicador de novas capturas:** um círculo vermelho indica capturas ainda não observadas.

**6. Capturas de ecrã:** uma captura de ecrã é indicada como uma captura de ecrã quando apenas é apresentada a hora da captura de ecrã.

**7. Gravação de chamadas:** se o indicador da hora do álbum for precedido por este ícone , trata-se de uma gravação. A duração de uma gravação pode ser, no máximo, de 15 segundos.

**8. Número de páginas da galeria:** indica o número à esquerda da página que está a ser

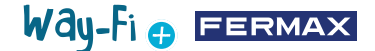

<span id="page-14-0"></span>consultada na galeria e o número à direita indica o número total de páginas da galeria.

**9. Botão de voltar:** quando premido, volta ao ecrã inicial.

#### **2.9.4 Ativação F1**

A partir do ecrã principal, o botão F1 pode ser premido se for necessário ativar um dispositivo adicional. A tensão de saída é de 12 VDC e permite um consumo de energia não superior a 250 mA.

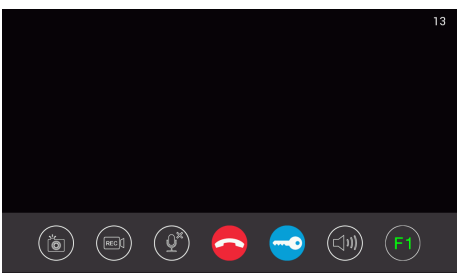

### **2.10 ECRÃ DE DEFINIÇÕES**

O ecrã de definições pode ser acedido deslizando a página principal para a esquerda para aceder às diferentes definições.

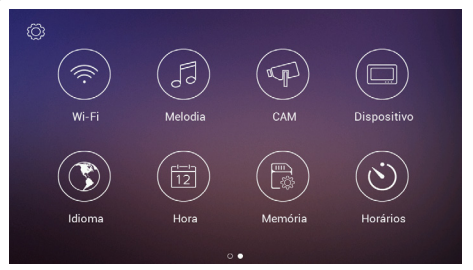

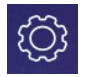

# **2.10.1 Configurações do instalador**

São apresentadas opções avançadas para efetuar as alterações relevantes, bem como para monitorizar as informações de hardware do monitor. Ao **premir três vezes** (em menos de um segundo) o ícone da ferramenta, é possível aceder às seguintes opções:

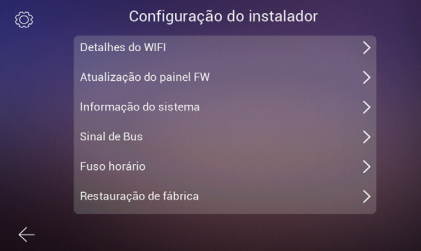

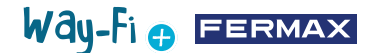

**- Detalhes Wi-Fi:** pode visualizar e modificar parâmetros como:

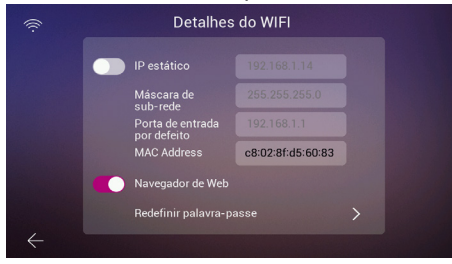

• **Endereço de IP estático:** Esta opção pode ser ativada ou desativada. O endereço IP predefinido é 10.0.7.105.

• **Ativar/desativar o navegador Web:** permite-lhe aceder e modificar os parâmetros do monitor através do servidor Web. Para aceder ao servidor Web, as credenciais predefinidas são o utilizador admin e a palavra-passe seria os últimos 6 dígitos do endereço MAC do monitor sem os dois pontos (" : "). O endereço MAC correspondente é o que aparece em Configuração do instalador>Informações do sistema

• **Repor a palavra-passe:** no caso de a palavra-passe do servidor Web ter sido alterada e esquecida, esta opção pode ser selecionada para voltar à palavra-passe original. Aparecerá uma confirmação para validar a reposição da palavra-passe.

#### **• Atualização do firmware da botoneira:**

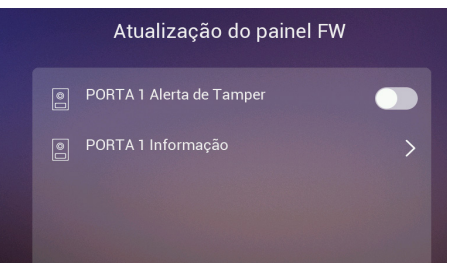

• **Porta1 Alerta contra forcejo:** aciona um alerta se a botoneira tiver sido forçada. Soa um alarme na botoneira e tanto o telemóvel como o monitor apresentaram um alerta de que a botoneira foi forçada.

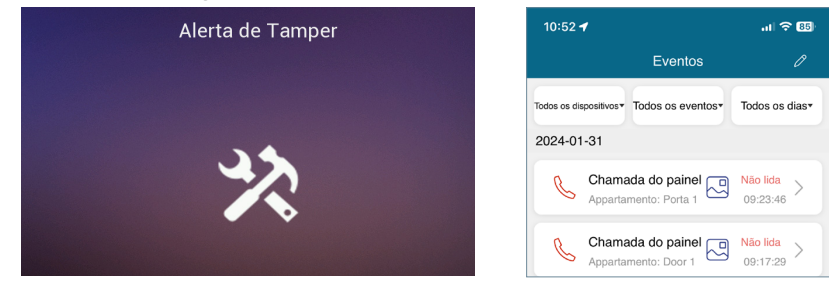

• **Porta1 Informações:** aparece informações como: Versão do firmware, versão da MCU, IP do Bus, IP do servidor, gateway, endereço MAC. Além disso, se tiver alguma atualização pendente, será possível realizar uma atualização OTA (Over The Air), que é descarregada automaticamente com uma ligação à Internet.

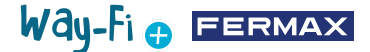

**- Informações do sistema:** só podem ser apresentadas as informações gerais do monitor, tais como: Versão do software, extensão do monitor, dados do endereço IP do monitor, endereço IP do servidor e endereço MAC do monitor.

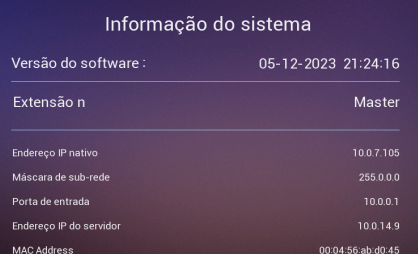

**- Sinal do bus:** apresenta os dados de qualidade da transmissão ligados ao bus.

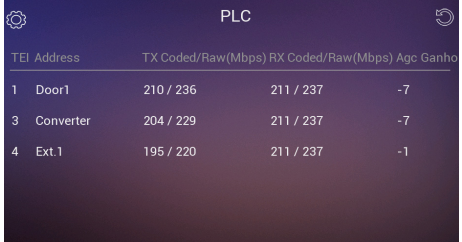

**- Fuso horário:** pode ser alterado depois de o monitor ter sido configurado.

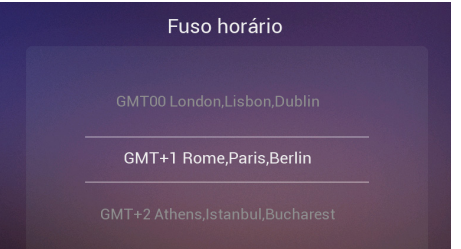

**- Reposição de fábrica:** para repor as definições iniciais do monitor. Ao selecionar esta opção, será pedido para confirmar a alteração e será executada premindo o botão

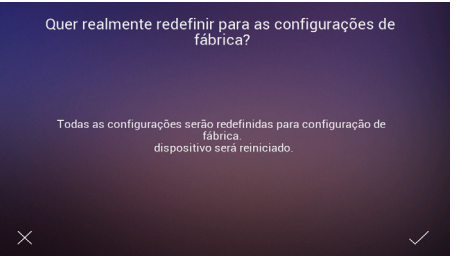

**2.10.2 Definições Wi-Fi**

Na página de definições de Wi-Fi, são apresentadas as seguintes opções:

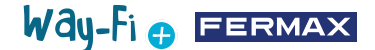

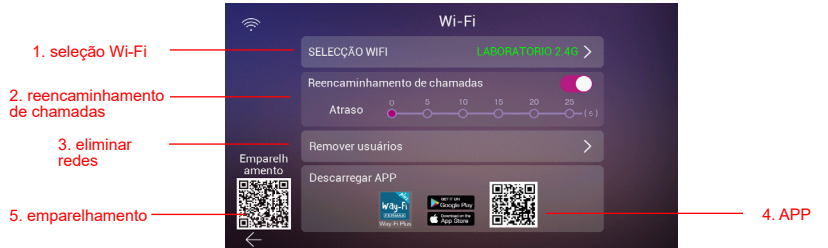

**1. Selecionar Wi-Fi:** Nesta opção, encontra todas as definições para poder ligar o monitor a uma rede sem fios.

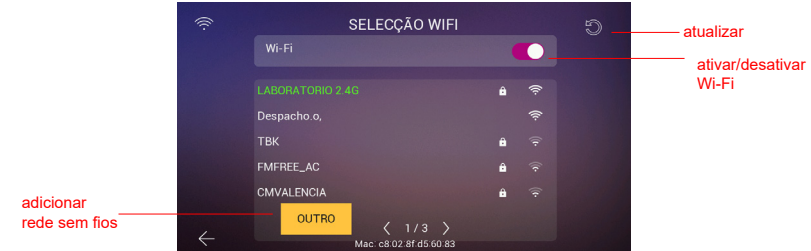

• **Wi-Fi:** à direita desta secção, pode ativar ou desativar a antena Wi-Fi

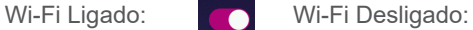

• **Atualizar:** Ao premir este botão atualiza a lista de redes sem fios disponíveis apresentada na caixa de Wi-Fi disponíveis.

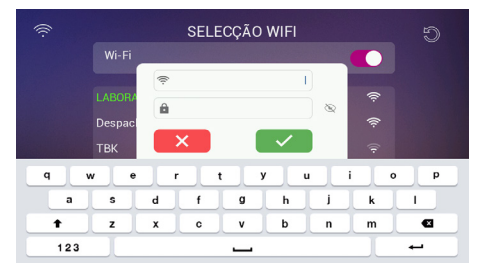

• **Outros:** Ao premir este botão, é possível adicionar manualmente uma rede sem fios, caso esta esteja oculta. Aparece uma janela onde, ao tocar em qualquer um dos campos SSID Wi-Fi e Palavra-passe, é apresentado o teclado para introduzir o nome e as credenciais do Wi-Fi a ligar.

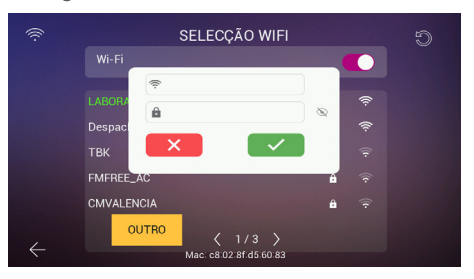

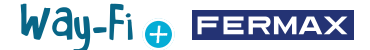

*Nota: O endereço MAC do monitor é apresentado na parte inferior, caso pretenda atribuir um endereço IP fixo ao router.*

• Seletor de páginas: 3/6> indica em que página são apresentadas as redes sem fios disponíveis (número à esquerda) e o número total de páginas de redes sem fios disponíveis. Prima o ícone esquerda  $\langle$  ou direita  $\rangle$  para navegar pelas diferentes páginas.

**2. Reencaminhamento de chamadas:** se a opção estiver ativada, pode escolher o tempo de atraso do reencaminhamento de chamada quando é feita uma chamada a partir da botoneira.

**3. Eliminar utilizadores:** esta secção executa uma eliminação dos utilizadores emparelhados com o monitor principal. É necessário efetuar esta ação se pretender emparelhar novamente o monitor com a aplicação a partir do zero, para que o QR de emparelhamento apareça.

**4. Código QR app:** a leitura do código QR permite descarregar a aplicação WAY-FI PLUS by FERMAX. Esta aplicação está disponível para Android e iOS.

**5. Código QR Emparelhamento:** este código QR só será apresentado se o monitor for o Principal, tiver sido previamente ligado a uma rede Wi-Fi e ainda não existir um administrador ligado. Se o monitor principal ainda não estiver ligado a uma rede Wi-Fi ou se já existir um administrador ligado, este código não será apresentado.

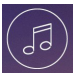

# **2.10.3 Melodias**

nesta secção, podemos<br>celesianame diferente de 1. Atribuição de é recebida e/ou os diferentes <sub>2 horário de</sub> **1. Atribuição de melodias:**  selecionar e atribuir as diferentes melodias para identificar a partir de que dispositivo a chamada alertas. O sistema WAY-FI PLUS contém até 16 melodias selecionáveis.

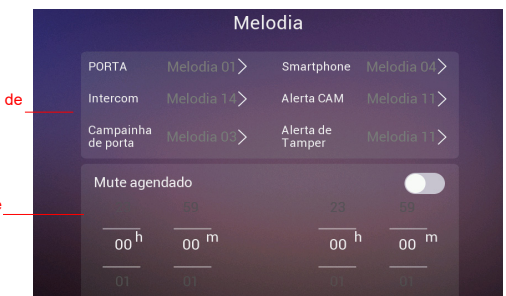

A seleção de uma fonte de chamada leva-o para outro ecrã onde pode selecionar a melodia e o volume da melodia para essa fonte.

melodias

silêncio

**2. Programação do modo Não incomodar:** pode ativar/desativar e atribuir uma hora de início (hora à esquerda) e uma hora de fim (hora à direita), caso pretenda definir um horário para silenciar as chamadas todos os dias da semana.

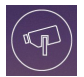

### **2.10.4 CAM (câmara)**

Esta opção permite adicionar câmaras IP ao monitor (ou monitores, se existirem vários) via Ethernet para poder monitorizar zonas da casa (jardim, garagem...) a partir do monitor.

A câmara (com fios) tem de estar na mesma rede e estar no mesmo intervalo de endereços IP do router que o monitor (ligado por Wi-Fi) para que o monitor detete as câmaras automaticamente. A capacidade das câmaras adicionais pode ir até um máximo de 4 câmaras.

*Nota: o sistema WAY-FI PLUS só é compatível com as câmaras IP FERMAX referência 9986. É explicado o procedimento para adicionar uma câmara que está ligada por cabo.*

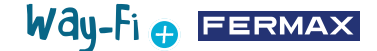

#### **Adicionar uma câmara**

Uma vez dentro do menu CAM, aparece o seguinte:

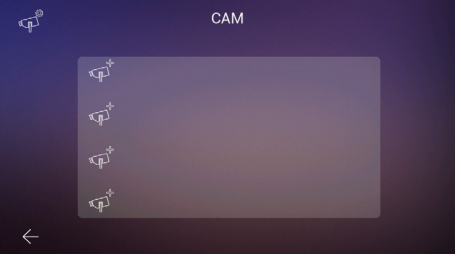

Em seguida, prima o ícone  $\sqrt{p}$  para adicionar a câmara.

É apresentado o seguinte ecrã onde, se for feito corretamente, aparecem as informações da câmara a adicionar:

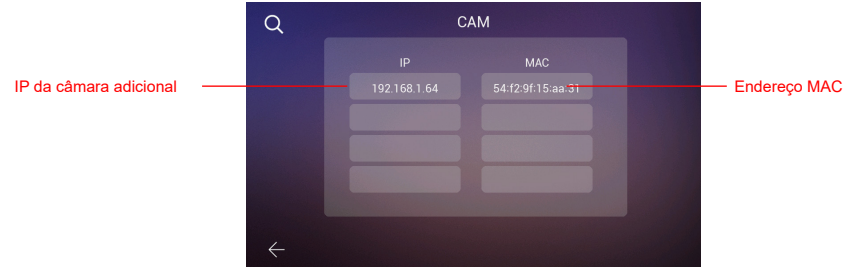

Como se pode ver na imagem, são apresentados o endereço IP da câmara e o endereço MAC. No caso de existir mais do que uma câmara, podem ser visualizadas até 4 câmaras ao mesmo tempo.

Uma vez escolhida a câmara, aparecem os seguintes parâmetros a definir:

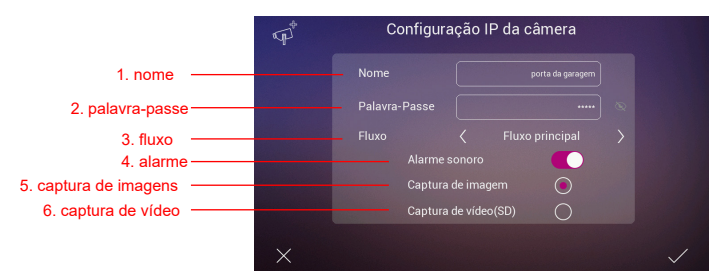

**1. Nome:** para atribuir um nome específico à câmara. Por exemplo: WAY-FI PLUS.

**2. Palavra-passe:** para adicionar uma palavra-passe (predefinição: admin).

*Nota: é possível alterar a palavra-passe da câmara através do seu servidor Web, assim que souber o seu endereço IP.*

**3. Fluxo:** pode selecionar a qualidade do fluxo de vídeo, que pode ser Main Stream ou Sub Stream.

*Nota: no caso de estarem ligados 2 ou mais monitores, selecione o modo Sub Stream para obter uma imagem mais suave.*

**4. Alarme:** um som de alarme pode ser ativado ou desativado na câmara quando esta

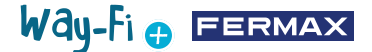

deteta movimento.

**5. Captura de imagens:** podem ser feitas capturas de ecrã quando é detetado movimento.

**6. Captura de vídeo:** podem ser feitas gravações de imagens de ecrã. Estas são armazenadas na memória SD.

*Nota: Se pretender captar imagens e vídeos da câmara adicional, é necessário ativar a opção de alarme acústico.*

Uma vez configuradas as definições da câmara, as alterações podem ser confirmadas premindo o botão  $\sqrt{\ }$ no canto inferior direito, ou canceladas premindo o botão  $\sqrt{\ }$ no canto inferior esquerdo.

Uma vez definidos os parâmetros, aparece um ecrã que confirma que as alterações foram realizadas corretamente:

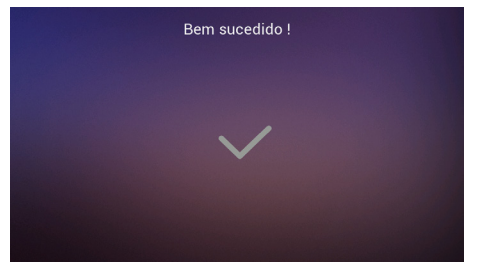

Depois volta automaticamente à opção CAM e é possível ver as alterações realizadas:

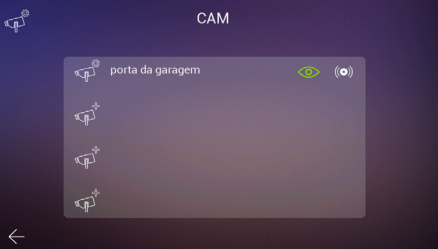

A nova câmara aparece em todos os monitores da casa, independentemente do monitor utilizado para a registar, bem como na app. Como mostra a imagem de referência, é apresentado o nome que foi atribuído à câmara e dois ícones adicionais aos quais:

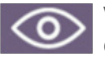

**Visualização:** o ícone indica se pretende ter acesso à visualização da câmara. Esta opção muda de cor indicando o acesso à câmara adicional:

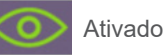

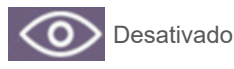

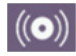

**Receção do alarme:** o ícone indica que esta opção está disponível para receber o alarme em caso de deteção de movimento. Tal como acontece na Visualização, esta opção muda de cor indicando que o som do alarme está ativado:

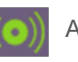

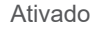

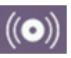

Desativado

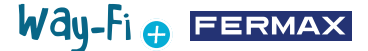

Estas definições são independentes para cada monitor, no caso de haver mais do que um em casa, pelo que pode escolher que monitor(es) pode(m) ver cada câmara e que monitor(es) deve(m) receber o alarme.

*Nota: quando um alarme de movimento é recebido no monitor, o som do alarme, se selecionado, é reproduzido e a imagem do alarme é apresentada. Além disso, é guardada uma fotografia ou um vídeo, dependendo da sua seleção. O alarme só volta a ser acionado passado um minuto.*

Ao premir no ícone da câmara já adicionada (ícone da câmara com a roda dentada), pode alterar a configuração do nome, do tipo de *stream*, do som e da captura de imagem ou vídeo; pode visualizar a imagem capturada pela câmara, para ter a certeza de qual é a câmara, caso existam várias, e pode-se descadastrar.

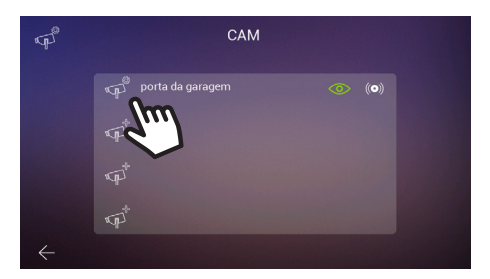

Se a câmara estiver ligada sem fios, é necessário utilizar a aplicação WAY-FI PLUS by FERMAX para a atribuir ao monitor, na secção de **definições de casa>Parâmetros avançados>Adicionar câmara ao monitor** e seguir os passos indicados. Uma vez concluído o registo, a nova câmara pode ser visualizada no ecrã do monitor.

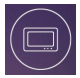

# **2.10.5 Dispositivo**

Nesta secção, pode definir e modificar a atribuição do número de monitores e ativar a funcionalidade de intercomunicação, ou seja, chamadas internas entre monitores na mesma casa. As chamadas também podem ser ativadas a partir de uma segunda botoneira ou de um telemóvel através da app **WAY-FI PLUS by FERMAX**. Parâmetros a configurar:

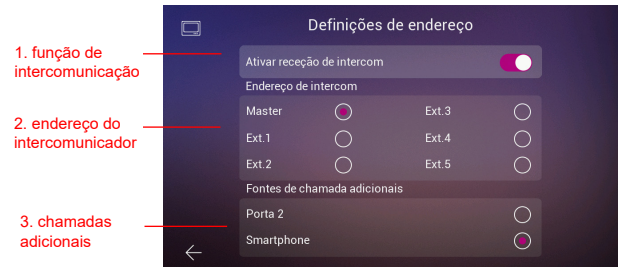

**1. Ativar a função de intercomunicação:** nesta opção, pode ativar ou desativar as chamadas entre os monitores.

**2. Endereço do intercomunicador:** nesta opção, o endereço é atribuído a cada

Way-Fi **O FERMAX** 

monitor dos monitores existentes na casa. Por predefinição, todos os monitores vêm de fábrica como monitor principal. O reencaminhamento de chamada só pode ser ativado no monitor principal.

*Nota: não é permitido ter dois monitores com o mesmo endereço.*

**3. Fontes de chamadas adicionais:** esta opção permite ativar ou desativar a realização de uma chamada interna com origem na botoneira ou na app móvel **WAY-FI PLUS by FERMAX**.

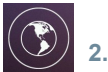

# **2.10.6 Línguas**

Na página de definições de línguas, pode definir a língua do monitor. Podem ser selecionadas até 14 línguas.

Línguas disponíveis:

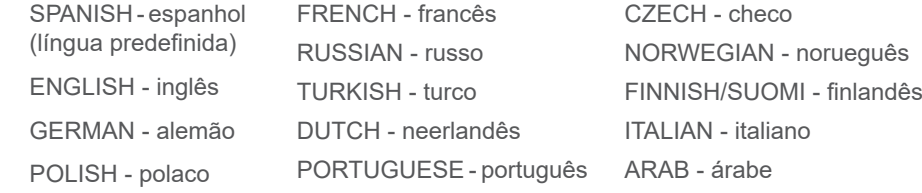

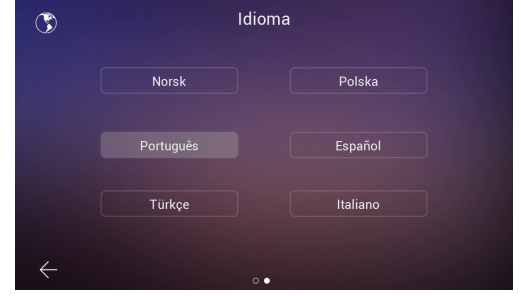

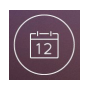

# **2.10.7 Data e hora**

Na página de definições de hora, a data e a hora do monitor podem ser definidas manual ou automaticamente, ativando ou desativando a opção AUTO. Também é possível selecionar o formato da data.

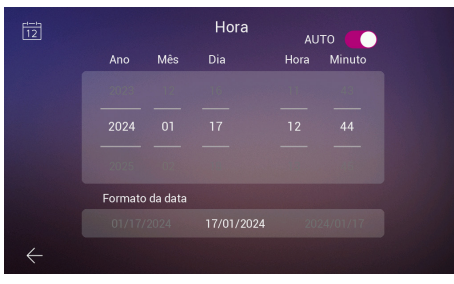

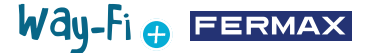

### **2.10.8 Memória**

Mostra as diferentes ações disponíveis que podem ser realizadas tanto na memória interna do monitor como na memória externa. Opções:

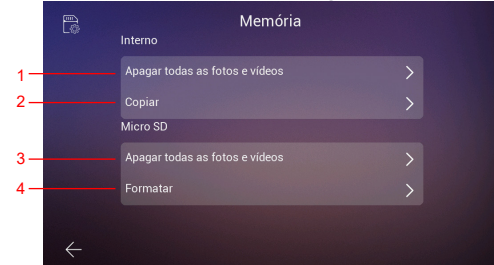

**1. Eliminar todas as fotografias e vídeos:** quando escolhe esta opção, aparece uma janela para confirmar ou rejeitar esta ação.

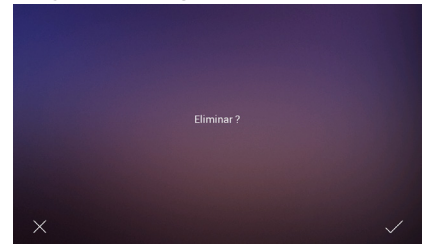

Após alguns segundos de espera, é confirmado que a eliminação foi bem sucedida.

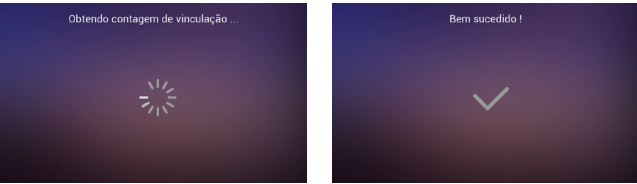

**2. Copiar:** ao premir esta opção, as imagens e os vídeos das chamadas realizadas são copiados para o cartão SD. Antes de executar esta ação, será pedida uma confirmação para executar esta ação.

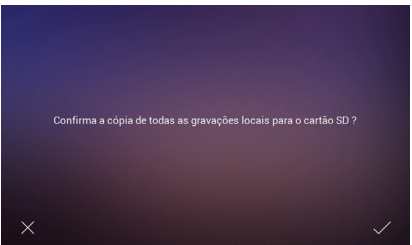

De seguida, passa pelo mesmo processo de espera e confirmação de que o processo foi bem sucedido.

**3. Eliminar todas as imagens e vídeos no SD:** realiza o mesmo processo de eliminação de imagens e vídeos, mas na memória SD.

**4. Formatar:** como o nome sugere, realiza uma formação da memória SD.

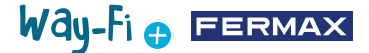

# **2.10.9 Temporizador**

Nesta secção, escolhe-se os tempos de abertura da porta a partir do monitor (Trinco Elétrico, Relé e Tecla F1) e a partir do botão de saída da botoneira (Botão de Saída).

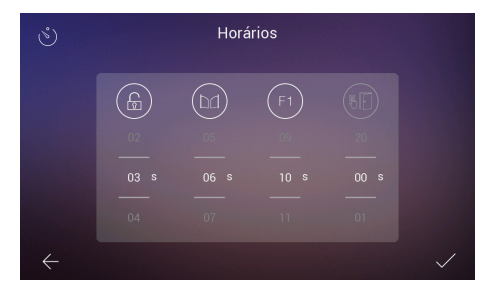

Uma temporização 00 indica que esta saída está desativada e, por conseguinte, não pode ser selecionada. No caso da saída F1, um valor T significa modo de funcionamento "toggle" e o estado muda de cada vez que a tecla é premida.

O tempo escolhido pode ser verificado premindo em cada ícone, o que faz com que o dispositivo correspondente seja ativado. No caso de F1, o ícone é apresentado a verde quando a saída estiver ativa.

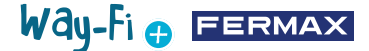

# <span id="page-25-0"></span>**3. CONFIGURAÇÃO INICIAL**

Uma vez concluída a conexão física do Kit WAY-FI PLUS By FERMAX, são estabelecidos os seguintes passos para a configuração com a App WAY-FI PLUS By FERMAX.

A primeira vez que se liga o kit WAY-FI PLUS, o monitor inicia-se com uma sequência de configuração.

1. Assim que o kit é ligado à corrente, o monitor arranca com a seleção da língua. Selecione a sua língua preferida:

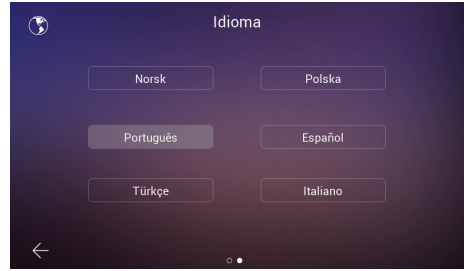

2. Na secção **Configurar endereço**, existem vários parâmetros que devem ser configurados para continuar a configuração inicial:

A chamada de intercomunicação pode ser ativada ou desativada.

São definidos os parâmetros necessários para o endereço do monitor. Neste exemplo,

apenas um monitor está disponível e é-lhe atribuído o endereço principal.

*Nota: no caso de monitores adicionais, defina o endereço de extensão (Ext.1,2,3,4,5).* 

3. Na secção **Outras origens de chamadas**, é possível ativar ou desativar a possibilidade de o monitor receber uma chamada de uma segunda botoneira ou da função de intercomunicação na aplicação móvel.

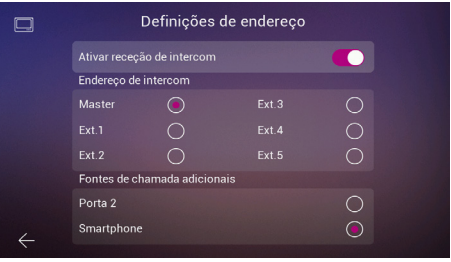

4. No passo seguinte, é selecionada a configuração de rede sem fios preferida.

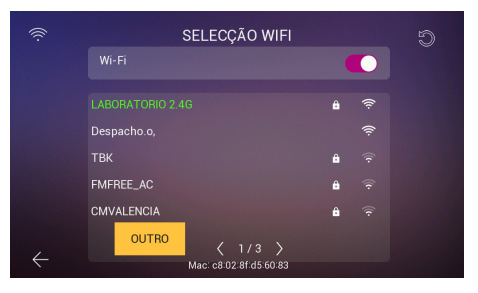

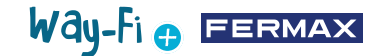

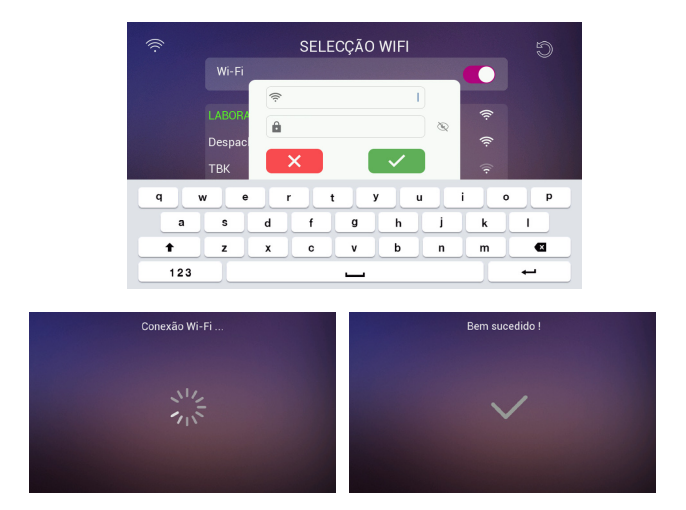

No caso de uma rede oculta ou se não conseguir encontrar a rede sem fios à qual pretende ligar, pode tocar no botão **outros** e adicionar a rede manualmente.

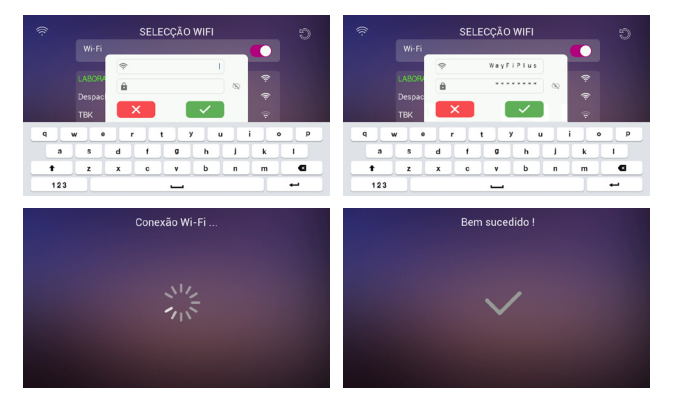

6. O fuso horário é selecionado em função da região e, por fim, é definido o formato da data e da hora.

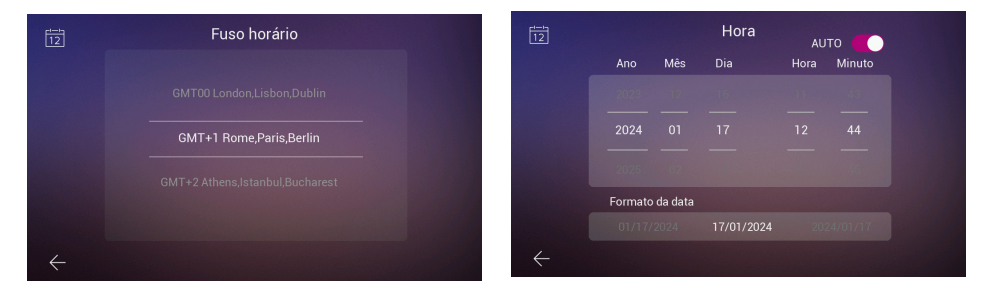

Após a definição das configurações, o monitor é reiniciado e estão disponíveis as ligações para emparelhar o telemóvel com o monitor para a funcionalidade de reencaminhamento de chamada através da aplicação **WAY-FI PLUS by FERMAX**.

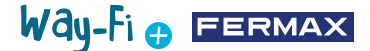

Uma vez descarregada, a aplicação móvel abre-se e inicia-se o processo de registo do utilizador. Para tal, é necessário um endereço de correio eletrónico válido, uma vez que, por razões de segurança, será enviado um código de 6 dígitos para o endereço de correio eletrónico atribuído para validar o registo.

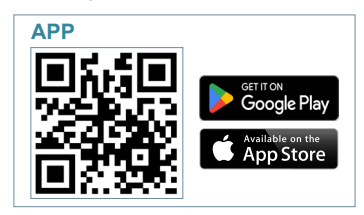

Uma vez descarregada, procede-se ao arranque da aplicação móvel, e, como é a primeira vez, indica-se como é o processo de registo do utilizador, sendo necessário um e-mail válido porque, por razões de segurança, será enviado para o e-mail atribuído um código de 6 dígitos para validar o registo.

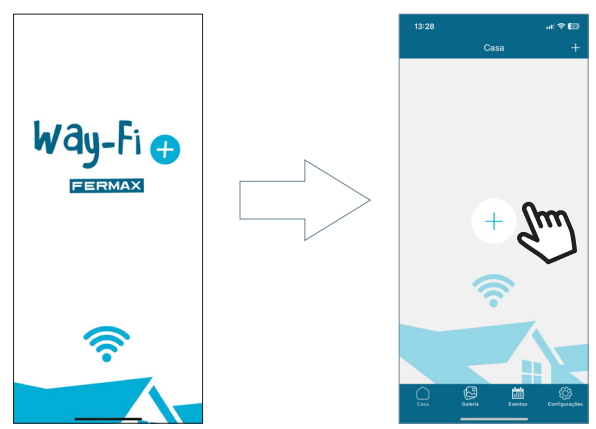

Aparece a janela de início de sessão. Prima em **"Registar"** para criar a sua conta pela primeira vez. É necessário preencher os campos obrigatórios para receber o correio eletrónica de confirmação. Em seguida, clique no botão **"Registar"**.

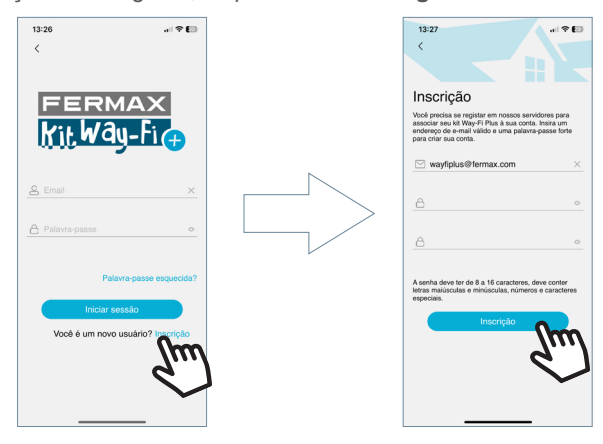

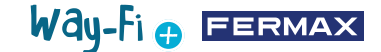

O dispositivo móvel aguarda o código de 6 dígitos.

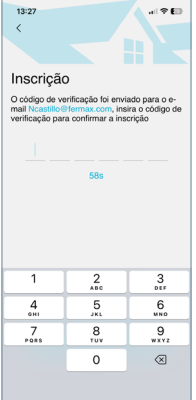

Será enviado um e-mail com um código de 6 dígitos para confirmar o registo do utilizador.

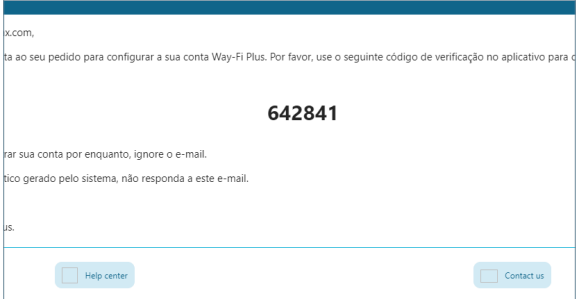

No telemóvel, introduza o código, assinale a caixa de confirmação e prima o botão "Seguinte". A aplicação confirma que o registo foi realizado com êxito.

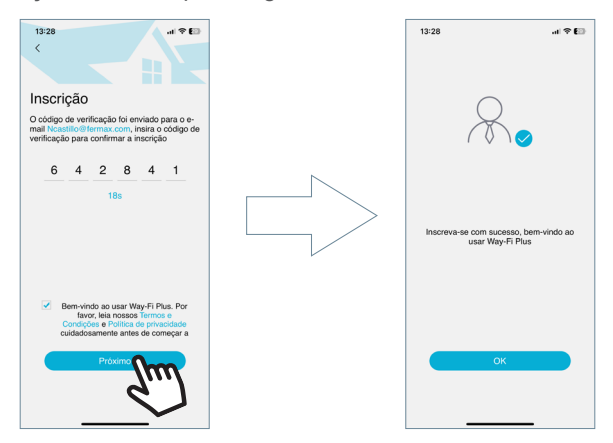

A aplicação acede ao ecrã principal e está pronto para emparelhar o monitor.

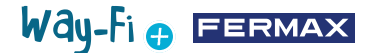

No ecrã principal, aparece um ícone "+" tanto no ecrã principal como no canto superior direito para seguir os passos para emparelhar com o telemóvel. Depois de premir este ícone, são apresentados dois métodos para seguir os passos de emparelhamento com o telemóvel

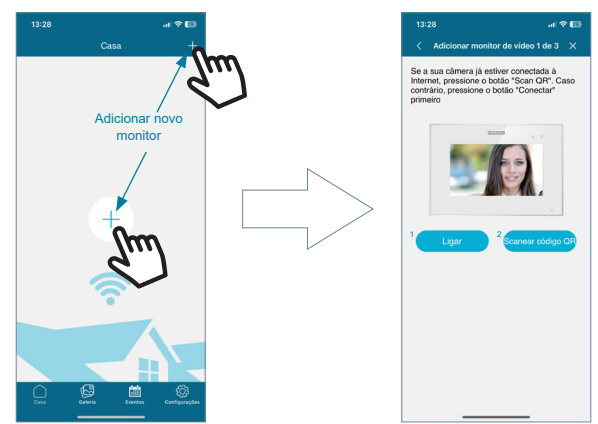

**1 Ligar:** é apresentado o processo de ligar o monitor ao Wi-Fi e, em seguida, aparece o botão "Ler código QR", que ativa a câmara para ler o código QR de emparelhamento.

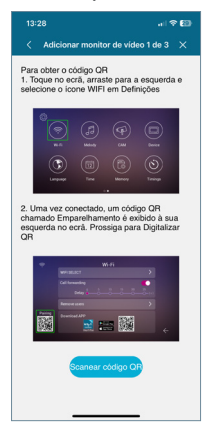

**2. Ler Código QR:** aparece o último passo, onde aparece o botão "Ler código QR" para ativar a câmara e emparelhar o dispositivo.

*Nota: o código QR de emparelhamento deve aparecer primeiro no monitor no menu Wi-Fi.*

A câmara é ativada, foque o código QR no lado esquerdo do monitor. Pode ver que na secção da câmara está disponível para ativar o flash e extrair do álbum uma imagem onde se encontra o código QR de emparelhamento. Também tem a capacidade de ajustar automaticamente o zoom da câmara para obter o código QR de emparelhamento.

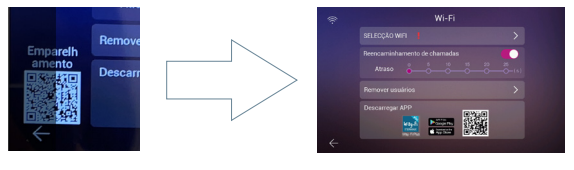

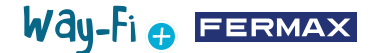

Existem nomes pré-configurados para nomear o monitor ou a casa. Também é possível introduzir um nome personalizado.

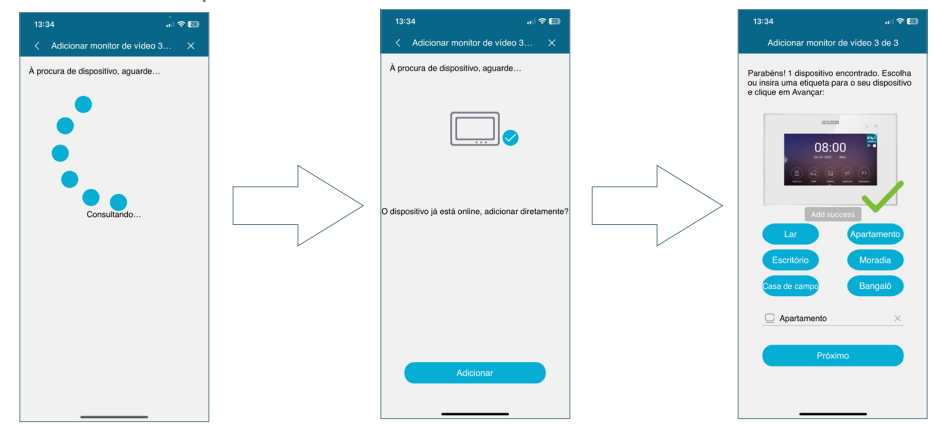

Defina uma palavra-passe (apenas valores numéricos) com um mínimo de 4 dígitos.

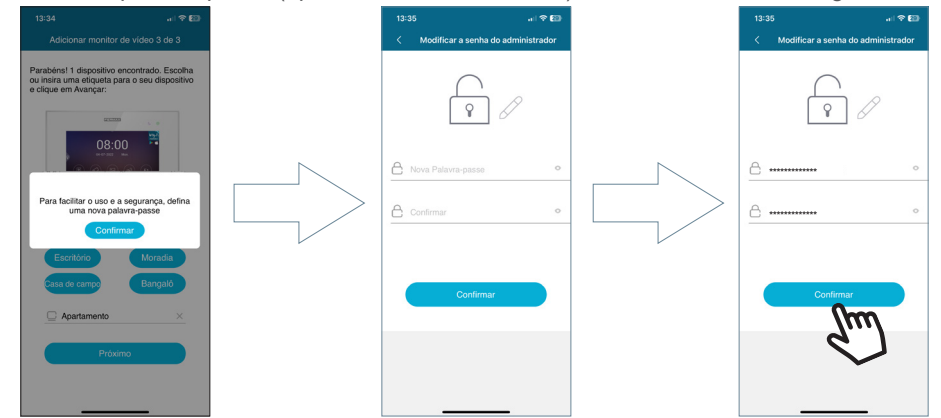

**• Palavra-passe esquecida:** se não conseguir iniciar sessão porque não se lembra da sua palavra-passe, pode recuperá-la a partir deste menu.

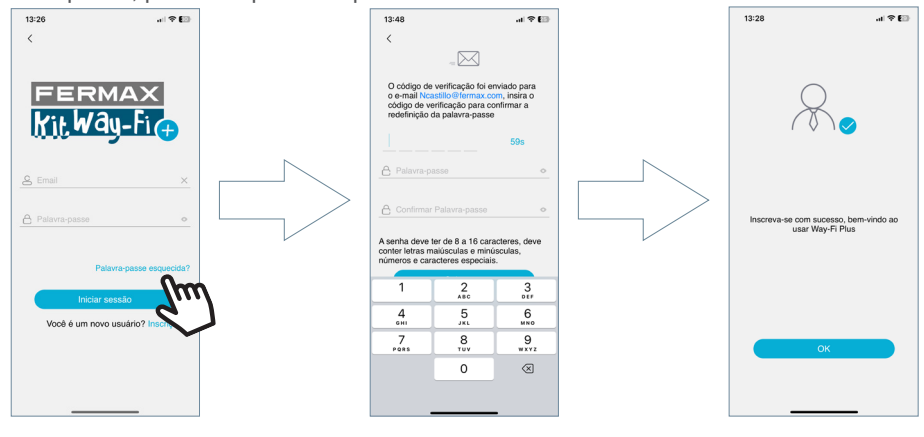

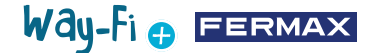

<span id="page-31-0"></span>**4. NAVEGAÇÃO E UTILIZAÇÃO DA APP**

#### **4.1 CHAMADAS**

**Atender chamada:** a chamada é atendida e o microfone pode ser ativado ou desativado.

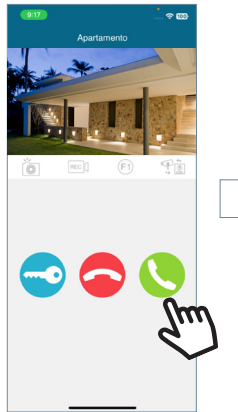

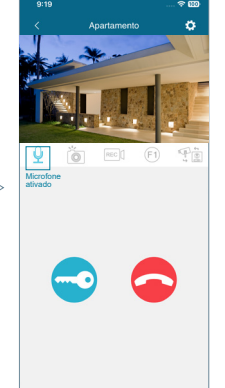

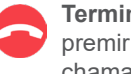

**Terminar a chamada:** ao premir este botão desliga a chamada e leva-o de volta ao ecrã principal.

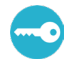

**Abertura da porta ou do relé:** ao premir este botão, é indicado se pretende abrir a porta principal ou a abertura

São apresentadas as opções disponíveis quando se faz uma chamada a partir da botoneira ou quando se faz um **Auto-On**.

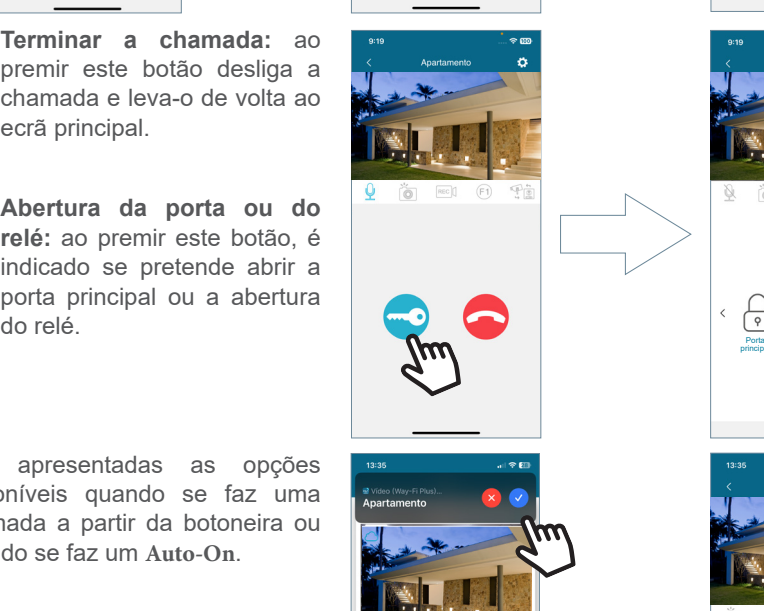

 $\boxed{\frac{0}{n}}$  Porta 1  $\Box$  Cucina

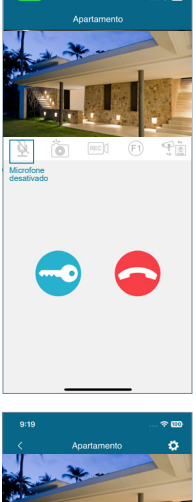

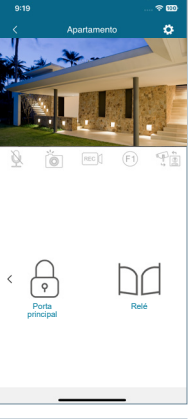

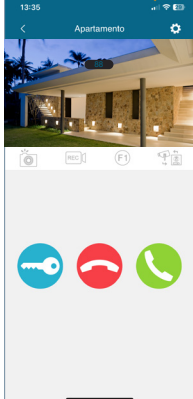

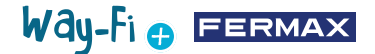

**Captura de ecrã:** Ao premir o botão, permite tirar uma captura de ecrã.

**Captura de gravação:** está disponível um máximo de 15 segundos de gravação durante a chamada realizada. Um indicador na pré-visualização da chamada indica um contador da gravação.

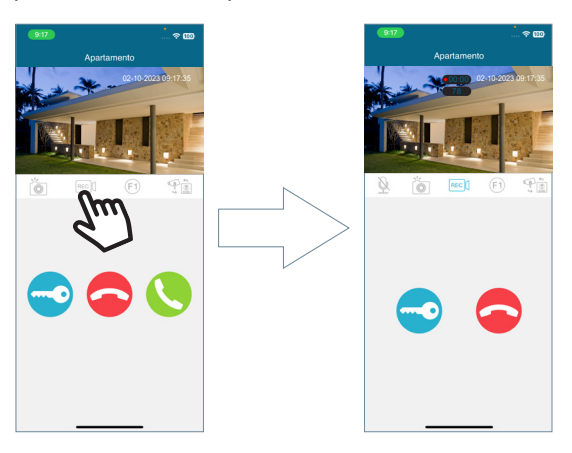

**Botão F1:** envia o comando para ativar um dispositivo auxiliar.

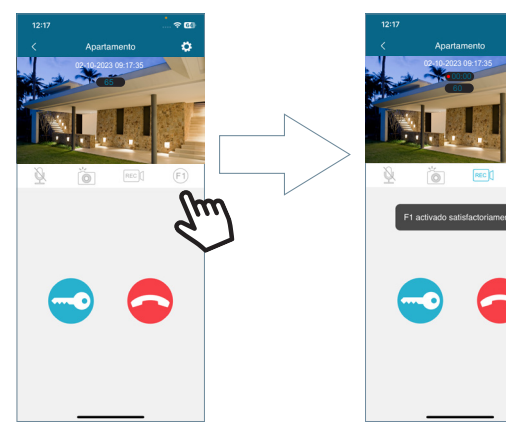

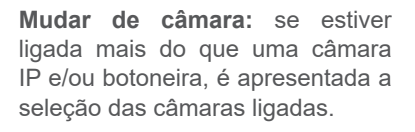

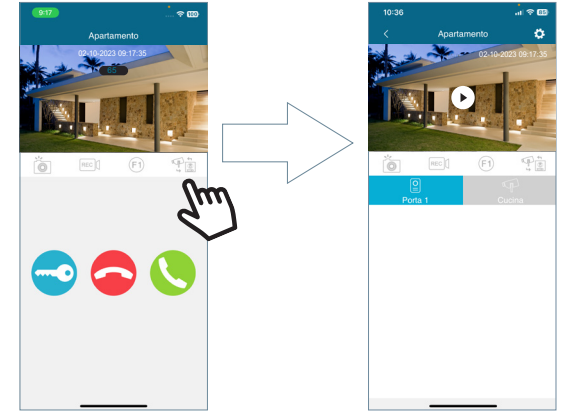

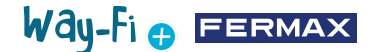

<span id="page-33-0"></span>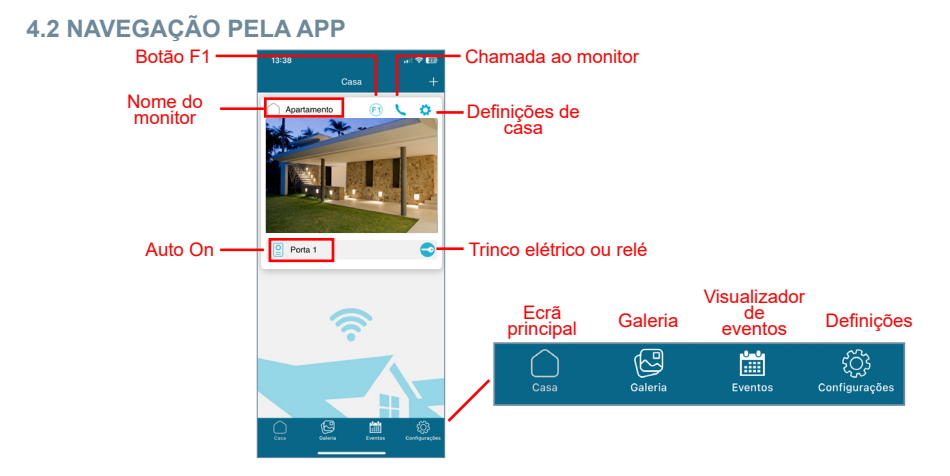

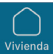

# **4.2.1 Ecrã principal**

Aparece a janela do monitor emparelhado, como mostra a imagem acima. Nesta mesma janela são também apresentados os diferentes dispositivos ligados, tais como: Porta 1, Porta 2 e as Câmaras IP adicionais. Estas botoneiras e/ou câmaras adicionais só são apresentadas na secção de casa quando for estabelecida previamente uma ligação física.

**Chamada ao monitor:** esta função é utilizada para estabelecer uma conversação do telemóvel para o monitor

**F1:** desencadeia a ativação de um dispositivo auxiliar a partir do dispositivo móvel.

**Definições de casa:** onde pode configurar e visualizar os seguintes submenus:

**• Nome da casa:** o nome do monitor pode ser alterado. Prima o ícone e aparece uma janela para modificar o nome do monitor.

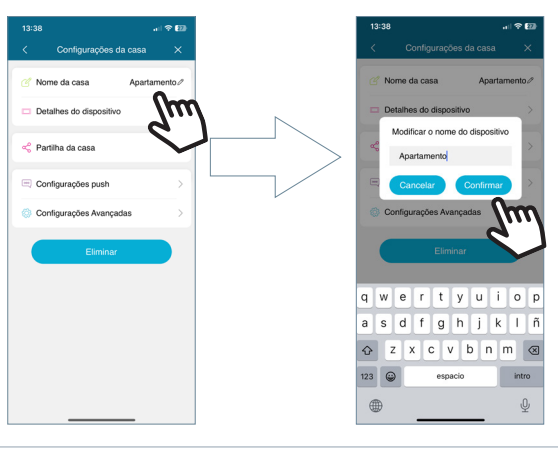

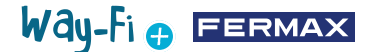

**• Detalhes do dispositivo:** apresenta informações sobre o monitor, tais como: ID do monitor, modelo e versão do firmware.

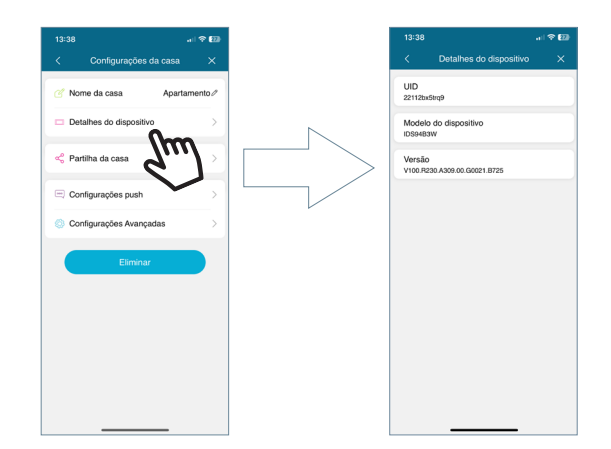

**• Partilhar casa:** esta funcionalidade permite ao administrador convidar outras pessoas a interagir com a casa. Estes utilizadores devem estar previamente registados na app WAY-FI PLUS by FERMAX. Não existe um número máximo de utilizadores convidados com quem partilhar a casa. Durante o processo de partilha, é possível autorizar permissões para as seguintes funções: auto-acendido, reprodução, notificações, abrir porta, botão F1, durante um horário de utilização da APP e dias da semana em que **o**  convidado pode utilizar as funções ativadas da casa a partir da APP. Depois de definir os parâmetros correspondentes, prima continuar.

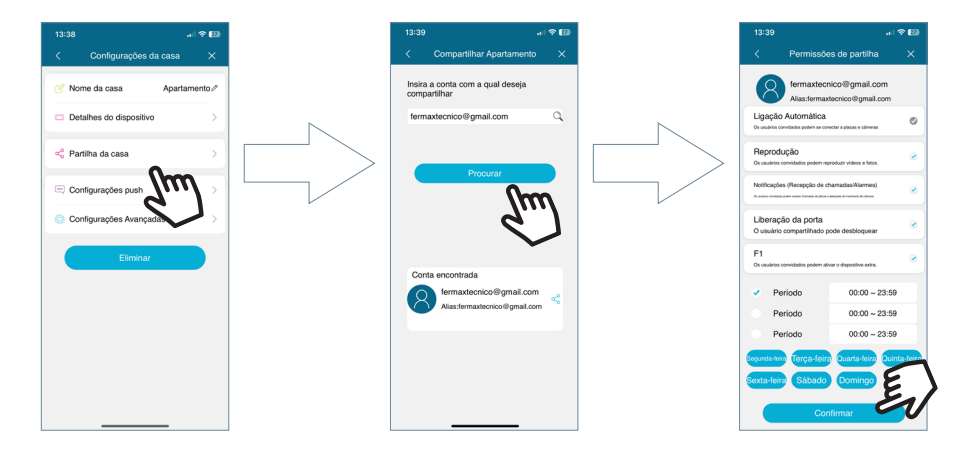

É apresentada uma mensagem a indicar que o convite foi enviado com êxito e mostra o pormenor do estado de confirmação do convite.

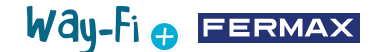

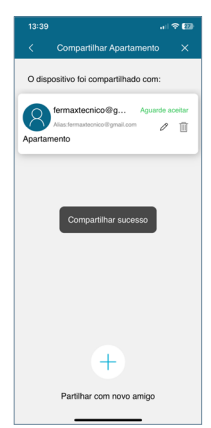

O utilizador convidado, se tiver a app instalada, recebe uma notificação onde poderá emparelhar-se. Se aceitar, o monitor partilhado com os parâmetros previamente definidos aparece automaticamente no ecrã principal.

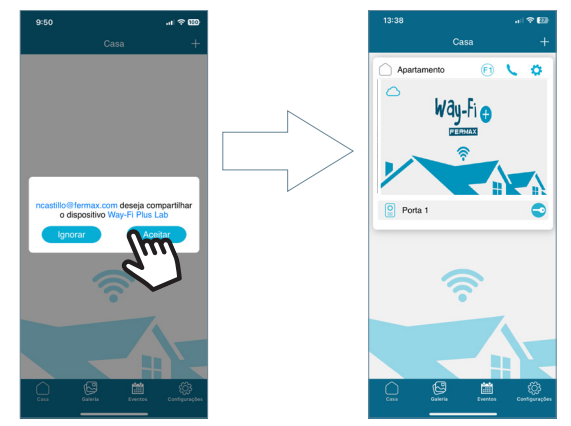

A pessoa que fez o convite pode ver se outros utilizadores aceitaram o convite.

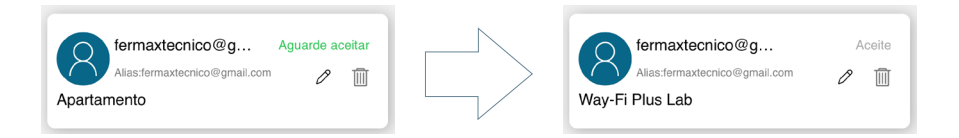

*Nota: Apenas o utilizador que emparelhou o monitor (administrador) é o único capaz de partilhar a casa e gerir as respetivas funcionalidades com os convidados.*

• Avisos Push: Pode ativar ou desativar as notificações pop-up para funções específicas, tais como: Chamadas, Alerta de forcejo, Abrir porta, Alarme F1.

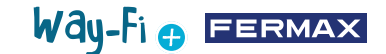

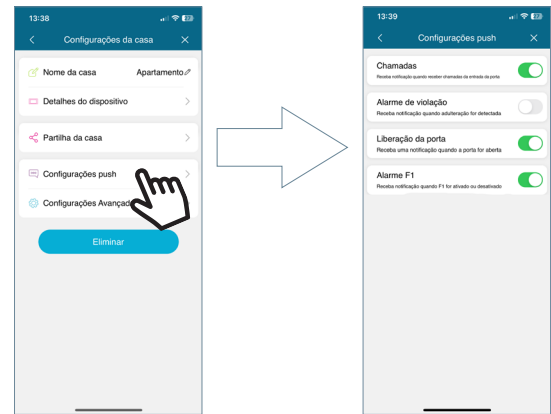

**• Parâmetros avançados:** permite-lhe aceder às configurações adicionais onde pode personalizar características como:

**· Alterar a palavra-passe:** é possível alterar a palavra-passe de abertura da porta. A palavrapasse atual, a nova palavra-passe e a confirmação da nova palavrapasse devem ser adicionadas. Uma vez definida, a palavrapasse é confirmada premindo o botão "confirmar".

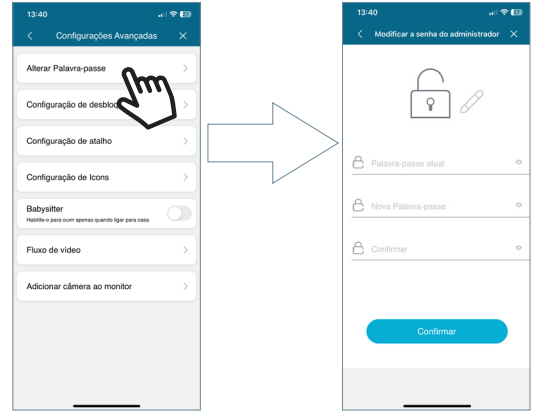

**· Abertura:** são apresentados os diferentes modos de abertura da porta.

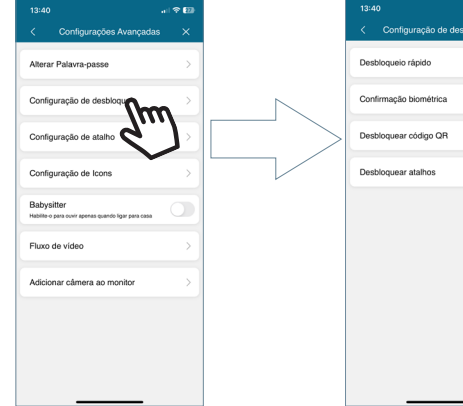

г

# Way-Fi e EERMAX

**Abertura rápida:** se ativado, a palavra-passe de abertura da porta só será solicitada uma vez. Em chamadas futuras, não volta a ser pedida a palavra-passe de abertura da porta. Se a opção estiver desativada, ser-lhe-á sempre pedida a palavra-passe de abertura da porta.

**Desbloqueio móvel:** solicita o método de que o dispositivo móvel dispõe quando realiza uma abertura de porta por predefinição. Ex.: Desbloqueio biométrico, Padrão, Pin, entre outros.

**Desbloqueio QR:** é gerado um código QR no qual podem ser definidos parâmetros como: Nome QR, Abertura da porta (Botoneira1, Botoneira2), limite de utilização do código QR e tempo de validade do código QR.

*"Depois de criar o código QR, o código pode ser partilhado e apresentado em frente à botoneira correspondente, a botoneira é capaz de detetar e efetuar a abertura da porta".*

**Atalhos de abertura:** esta opção deve ser ativada e os atalhos podem ser configurados no ecrã principal do dispositivo móvel no que respeita à abertura de portas e/ou à abertura de relés.

**· Acessos diretos:** permite mostrar ou ocultar as botoneiras e câmaras adicionais instaladas na secção de Casa, que é onde se encontra o monitor emparelhado, os dispositivos que foram ativados (Painel1, Painel2, CAM) aparecem a partir desta secção para realizar um AutoOn.

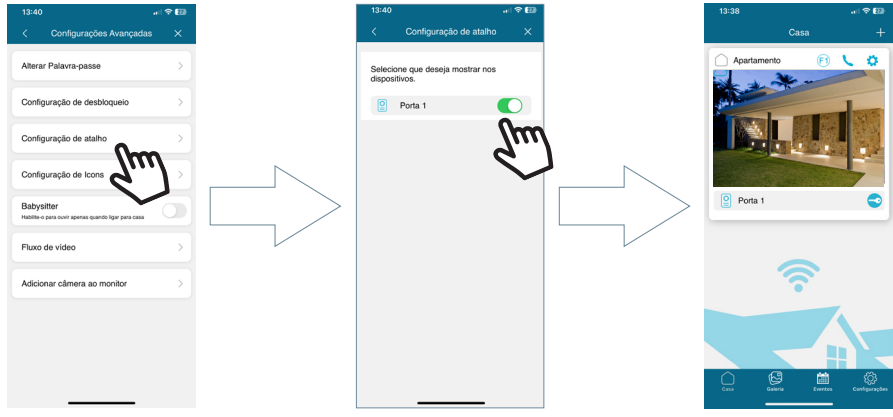

**· Imagem de casa:** Permite alterar a imagem de pré-visualização da janela do monitor do ecrã principal dentro da app.

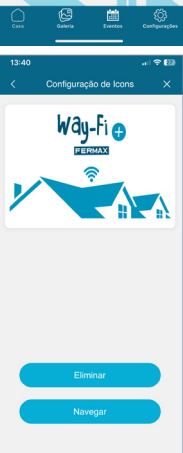

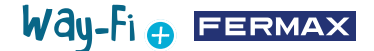

**· Babysitter:** ativa a função de modo de escuta quando é feita uma chamada para a casa a partir da app. Neste modo, não é gerada qualquer melodia de toque do telemóvel para o monitor.

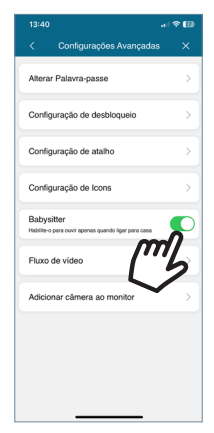

**· Fluxo de vídeo:** pode escolher a qualidade da imagem durante uma chamada.

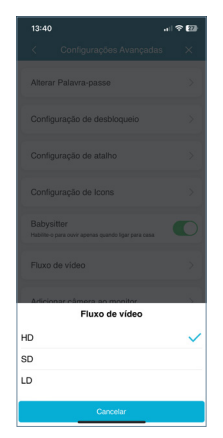

**· Adicionar câmara ao monitor:** permite adicionar câmaras sem fios ao monitor. Pode ser adicionado um máximo de 4 câmaras sem fios por casa. Todos os monitores da casa podem ver o número total de câmaras instaladas.

Uma vez adicionadas, podem visualizar-se a partir da app, bem como receber alertas de alarme em caso de deteção de movimento.

Para adicionar uma nova câmara ao monitor a partir da app, o primeiro passo é reiniciar a câmara premindo o botão durante cerca de 5 segundos.

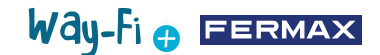

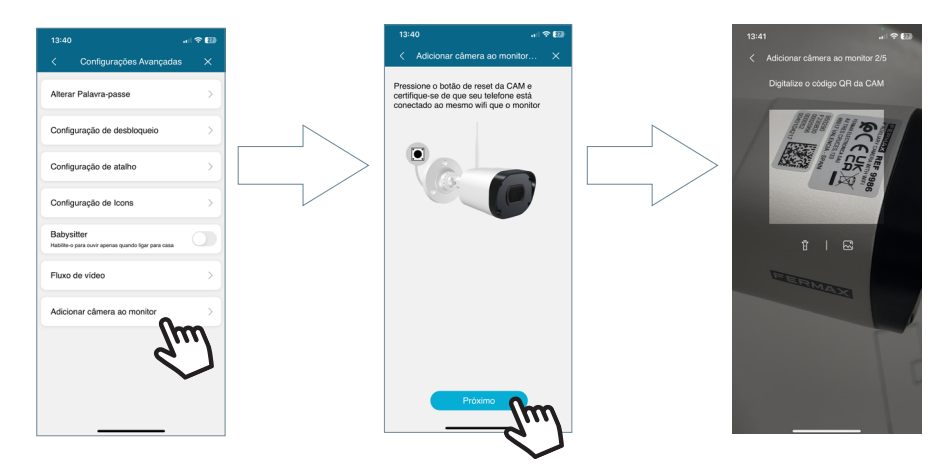

Depois de ler o código QR, é perguntado a que rede sem fios se deve ligar. A câmara tenta ligar-se à rede sem fios fornecida dizendo "Wait for Wi-Fi connecting" (Aguarde ligação Wi-Fi) e, em seguida, emite uma mensagem "Wait for Internet connecting" (Aguarde ligação à Internet), altura em que na app pode premir o botão Continuar. Fica em espera até que a ligação seja estabelecida e, em seguida, pede um nome para a câmara encontrada.

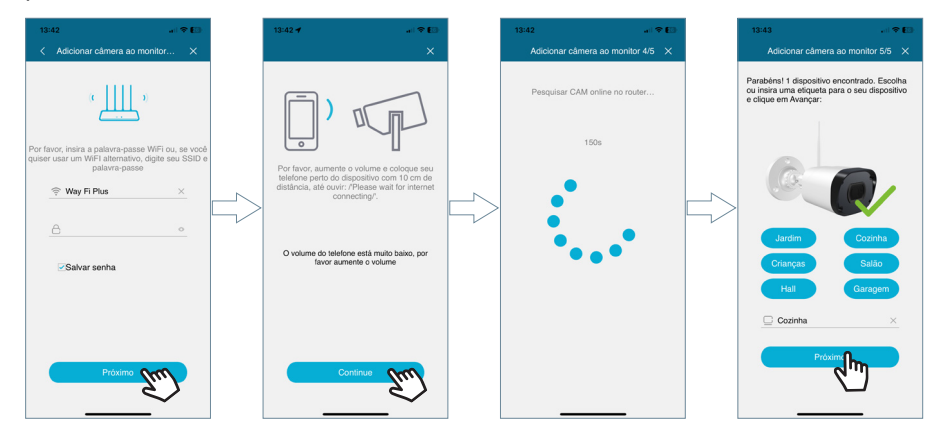

Quando é recebida uma chamada, ou é feito um auto-acendido é apresentada a opção de saltar para a câmara seguinte. Além disso, na opção de acessos diretos dos parâmetros avançados do monitor, pode ativar-se a câmara para que apareça no ecrã principal.

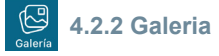

É possível ter uma visualização das capturas de ecrã ou das gravações efetuadas através da botoneira externa. É possível filtrar por dispositivo, tipo de captura (imagem ou vídeo) e por data.

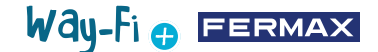

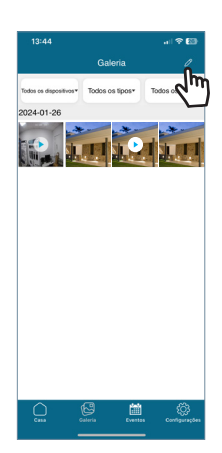

Ao premir o ícone de edição  $\mathbb Z$  na parte inferior do ecrã, são apresentadas 3 opções de edição: Selecionar tudo, Armazenar no dispositivo ou Eliminar seleção.

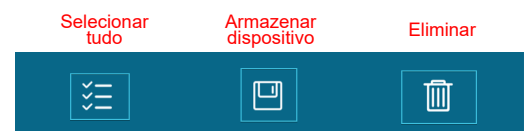

*Nota: tanto na opção de Armazenar no Dispositivo como na opção Eliminar, aparece uma janela popup para confirmar ou cancelar as ações mencionadas.*

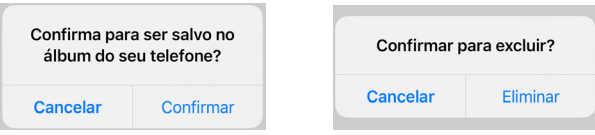

# **4.2.3 Visualizador de eventos**

圖

Os diferentes eventos são visualizados a partir da app móvel, tais como Chamada do Painel, Abrir Porta, F1 Ativado/Desativado, entre outros. Bem como a opção de Álbum. Também é possível ver em pormenor se o evento foi lido ou não.

 **Abrir porta:** apresenta informações sobre o monitor e a porta que foram abertos.

 **Botão F1:** mostra se um dispositivo adicional foi ativado ou desativado.

#### **Chamada em painel:**

Indica que a chamada foi atendida.

Indica que a chamada não foi atendida.

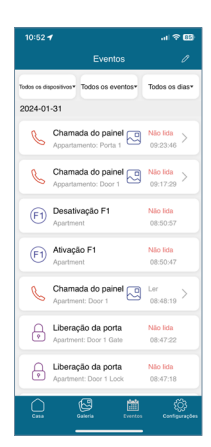

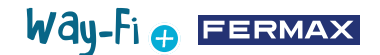

nel<sub>[9]</sub>

 $\bigoplus_{\alpha}$  Liber

Nesta secção, pode também guardar uma pré-visualização da captura de ecrã ou da gravação:

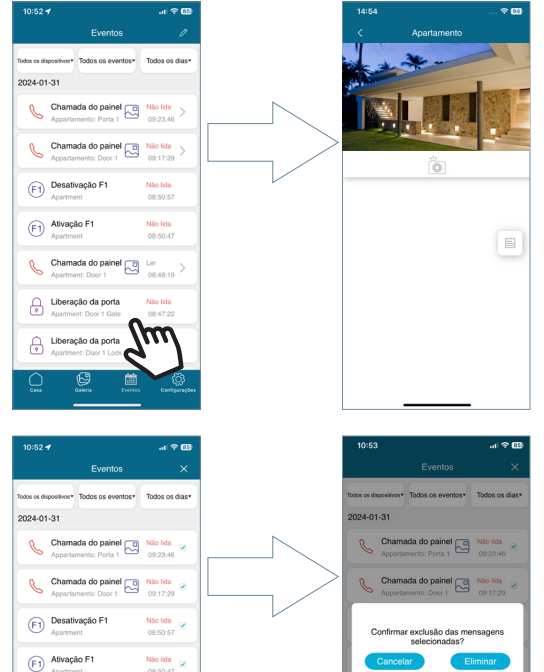

A secção de eventos pode ser filtrada por dispositivo, tipo de evento e data. Além disso, no ícone de edição, pode ser selecionado cada evento individualmente, selecionar tudo e eliminar. Quando seleciona o botão Eliminar, aparece uma janela pop-up para confirmar se pretende eliminar eventos por seleção única ou eliminar todos os eventos.

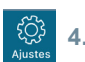

### **4.2.4 Definições**

Nesta secção, pode modificar as configurações gerais, tais como:

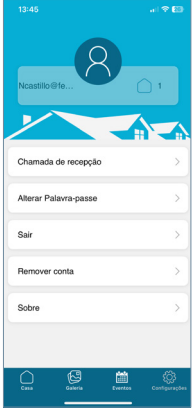

Chamada do painel a Ler<br>Apartment: Door 1 08:48:19

Não lida 08:47:22

Não lida<br>08:47:11

 $\begin{array}{|c|c|c|}\n\hline\n\end{array} \text{Liberação da porta}$ 

 $\begin{array}{cc}\n\bullet & \text{Liberação da porta} \\
\bullet & \text{degenerate} & \text{Dox 1-1} \\
\end{array}$ 

 $\overline{\mathcal{M}}$ 

Way-Fi **O FERMAX** 

**• Receção de chamadas:** as configurações gerais relativas às notificações recebidas através do dispositivo móvel podem ser modificadas.

**• Alterar Palavra-passe:** permite alterar a palavra-passe do utilizador registado. Como segunda etapa da verificação da conta, será enviado um código de validação para o endereço de correio eletrónico registado ao solicitar uma alteração da palavra-passe.

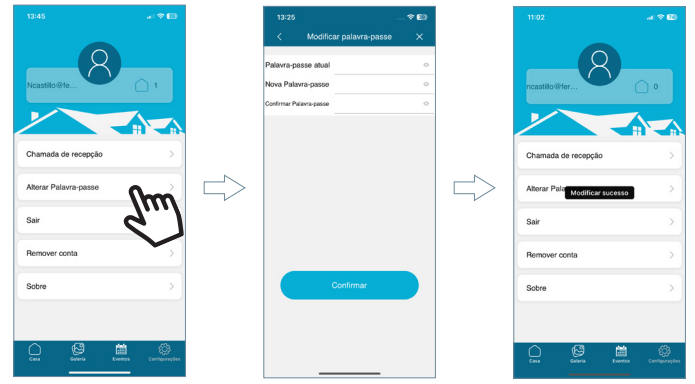

**• Terminar sessão:** para terminar a sessão com a conta registada no caso de iniciar sessão com uma conta diferente.

**• Eliminar a conta:** através desta opção, o utilizador tem a possibilidade de eliminar a sua conta da plataforma WAY-FI PLUS. O processo de eliminação apresenta um aviso de confirmação de que pretende eliminar a conta. É também enviada uma mensagem de correio eletrónico com um código de validação para confirmar a eliminação da conta.

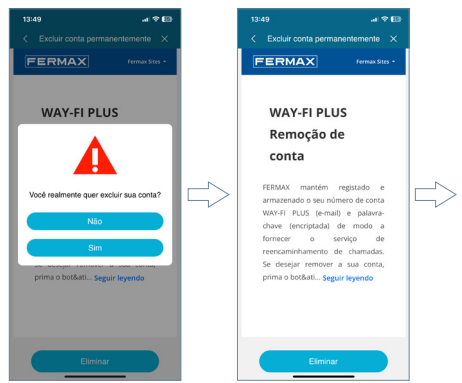

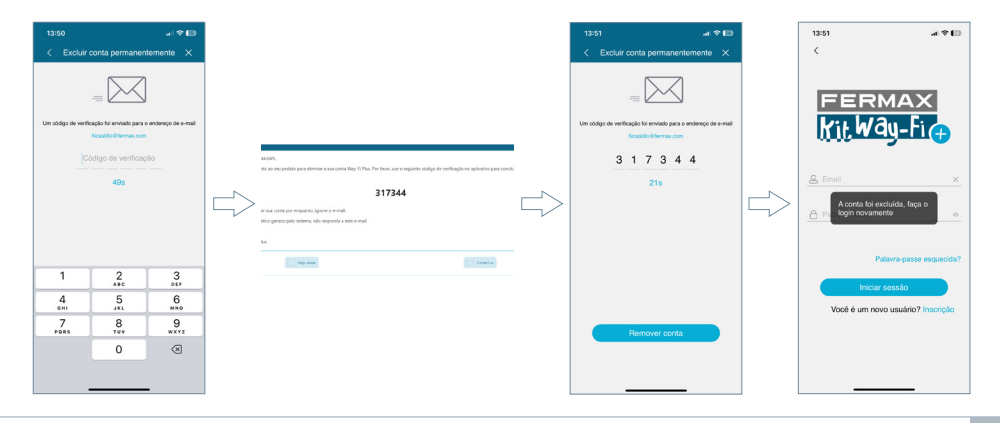

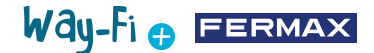

<span id="page-43-0"></span>**• Sobre:** mostra as informações gerais sobre a versão da aplicação WAY-FI PLUS.

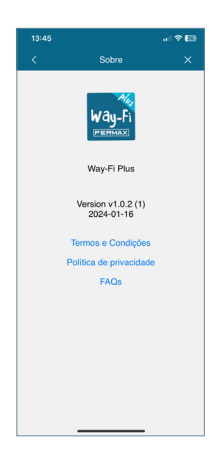

# **5. INTEGRAÇÃO COM GOOGLE HOME E ALEXA**

Esta funcionalidade permite atender chamadas, abrir portas e iniciar automaticamente tanto o painel como as câmaras externas a partir dos assistentes virtuais Alexa e Google Home através de comandos de voz. Para poder utilizar esta funcionalidade, é necessário emparelhar a aplicação Way-Fi Plus dentro das aplicações dos assistentes. Ao digitalizar o código QR ou aceder à seguinte ligação, encontrará as instruções para o processo de emparelhamento.

*<https://soporte.fermax.com/portal/en/kb/articles/way-fi-plus-integration-with-digital-assistants>*

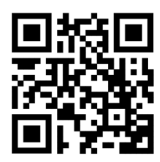

*Nota: Para mais informações, deixamos os links correspondentes da Alexa e do Google Home para mais detalhes.*

**Skill:** *https://www.amazon.com/gp/help/customer/display.html?nodeId=GZNCJ6AMUM25V8RM* **Google Home:** *<https://support.google.com/googlenest/answer/9159862?hl=en>*

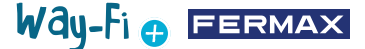

#### **Aviso:**

Este dispositivo está em conformidade com a Parte 15 das normas da FCC. O seu funcionamento está sujeito às duas condições seguintes: (1) este dispositivo não pode causar interferências prejudiciais e (2) este dispositivo deve aceitar quaisquer interferências recebidas, incluindo interferências que possam causar um funcionamento indesejado.

As alterações ou modificações não expressamente aprovadas pela parte responsável pela conformidade podem anular a autoridade do utilizador para utilizar o equipamento.

*NOTA: este equipamento foi testado e está em conformidade com os limites estabelecidos para os dispositivos digitais de Classe B, de acordo com a Parte 15 das normas da FCC. Estes limites foram concebidos para proporcionar uma proteção razoável contra interferências nocivas numa instalação residencial. Este*  equipamento gera, utiliza e pode irradiar energia de radiofrequência e, se não for instalado e utilizado de acordo com as instruções, pode causar interferências *prejudiciais nas comunicações via rádio. No entanto, não há garantia de que não ocorram interferências numa determinada instalação.*

Se este equipamento causar interferências prejudiciais à receção de rádio ou televisão, o que pode ser determinado ligando e desligando o equipamento, é recomendando que o utilizador tente corrigir as interferências através de uma ou mais das seguintes medidas:

- -Reorientar ou deslocar a antena de receção.
- -Aumentar a separação entre o equipamento e o recetor.
- -Ligar o equipamento a uma tomada num circuito diferente daquele a que o recetor está ligado.
- -Consultar o revendedor ou um técnico de rádio experiente

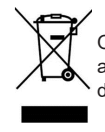

O equipamento que adquiriu está identificado de acordo com a Diretiva 2012/19/UE sobre Resíduos de aparelhos elétricos e eletrónicos.

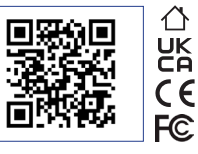

Para mais informação, visite www.fermax.com

Contacto: tec@fermax.com / www.fermax.com/contact

# RADIO FREQUENCY MODULE

DECLARAÇÃO DE CONFORMIDADE CE

A FERMAX ELECTRÓNICA, S.A.U. declara que este produto está em conformidade com os requisitos da Diretiva RED 2014/53/UE "Equipamentos de radiofrequência".

https://www.fermax.com/spain/pro/documentacion/documentacion-tecnica/DT-13-declaraciones-de-conformidad.html

#### **Módulo de radiofrequência:**

Frequência: 2.4GHz / Potência máxima: 14 - 0,6dBm

#### **APPENDIX A**

#### **EXAMPLE OF SUPPLIER'S DECLARATION OF CONFORMITY — COMPLIANCE INFORMATION STATEMENT INCLUDED WITH AN END PRODUCT AT THE TIME OF MARKETING OR IMPORTATION<sup>22</sup>**

*NOTE:The commission does not have a required SDoC format. This is an example only and is provided to illustrate the type of information that may be supplied with the product at the time of marketing or importation to meet the FCC SDoC requirement, Section 2.1077, Compliance Information.*

**Supplier's Declaration of Conformity** 

**47 CFR § 2.1077 Compliance Information**

**Unique Identifier:** 0033912635

**Responsible Party — Mr Vincent Baglivio**

Fermax:

235 Amherst Street

Brooklyn, NY 11235

(646) 330-4830 vinny@fermaxus.net

**FCC Compliance Statement** (e.g. products subject to Part 15)

This device complies with part 15 of the FCC Rules. Operation is subject to the following two conditions; (1) This device may not cause harmful interference, and (2) this device must accept any interference received, including interference that may cause undesired operation.

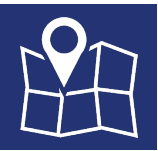

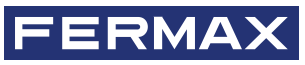

FERMAX ELECTRONICA S.A.U Avenida Tres Cruces, 133 46017 Valência, Espanha